## การขอเอกสารใบรับรองอิเล็กทรอนิกส์ออนไลน์สำหรับนักศึกษาปัจจุบัน

## ส่วนของนักศึกษา

1. นักศึกษา login เข้าระบบที่ [www.reg.tu.ac.th](http://www.reg.tu.ac.th/)

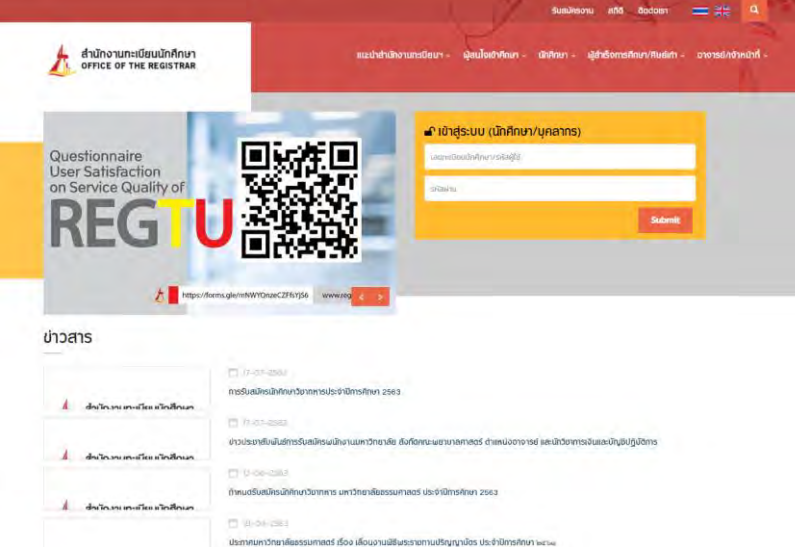

2. เลือกหัวข้อคำร้อง Online

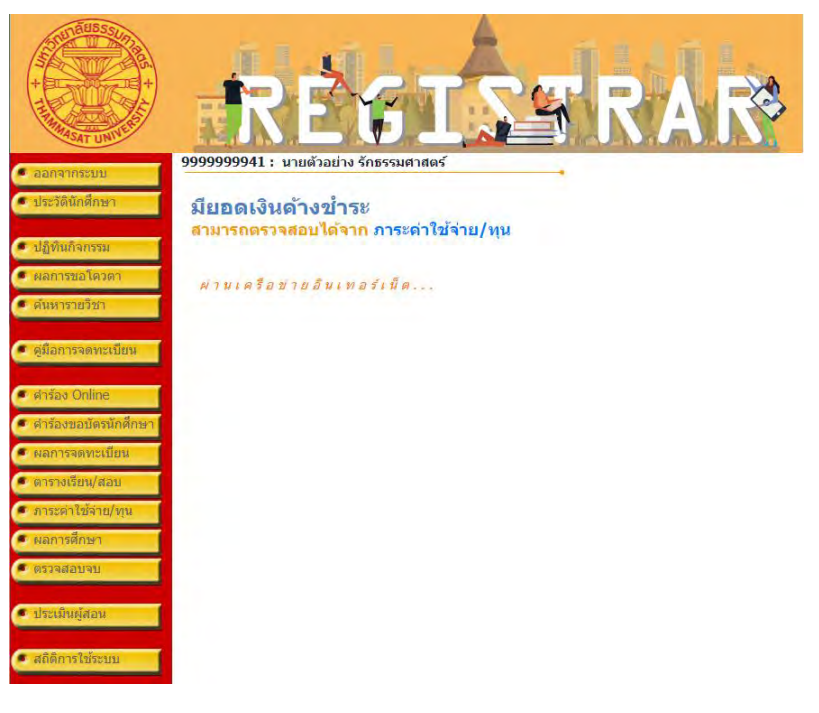

3. ตรวจสอบข้อมูล แล้วเลือก "เข้าสู่หน้าขอเอกสาร"

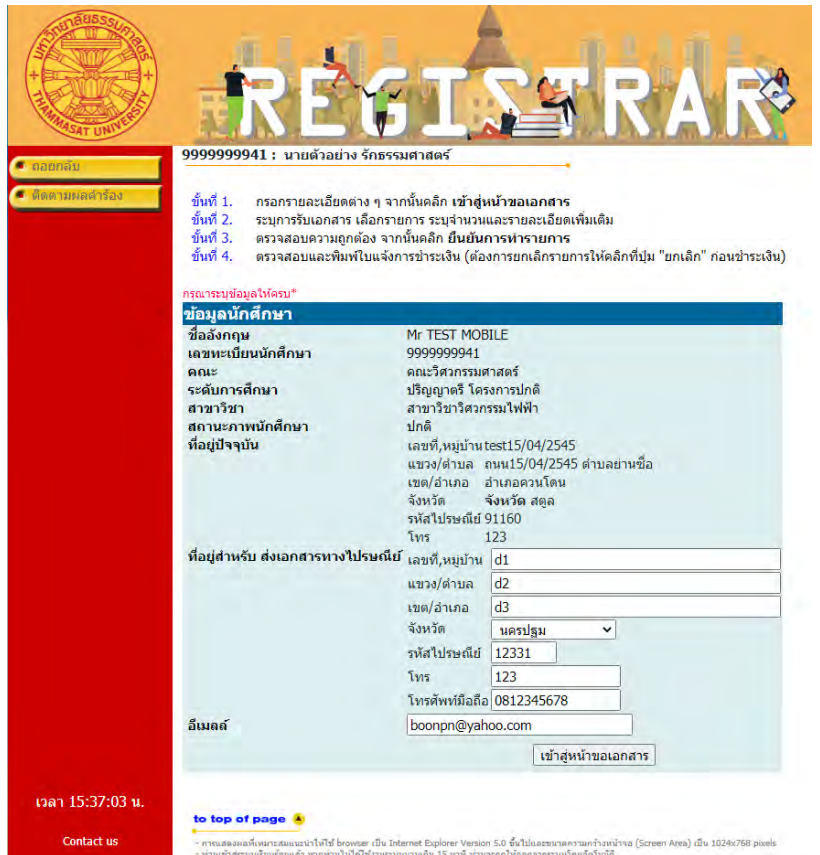

4. เลือกระบุการรับเอกสาร เป็นเอกสารอิเล็กทรอนิกส์และเลือกประเภทเอกสาร

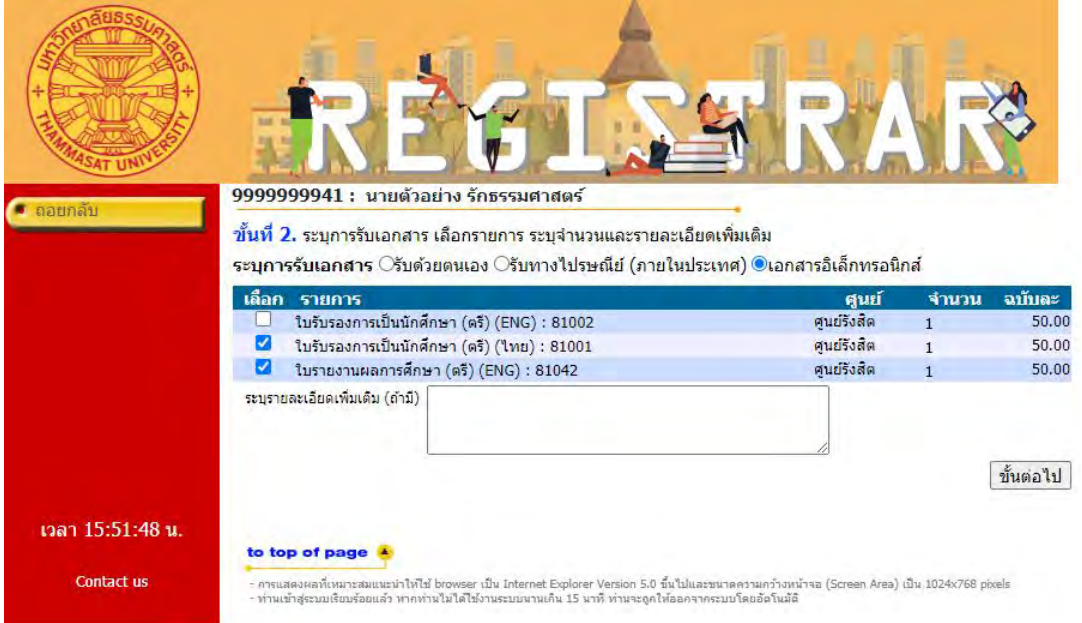

5. ตรวจสอบข้อมูล แล้วเลือก "ยืนยันการทำรายการ"

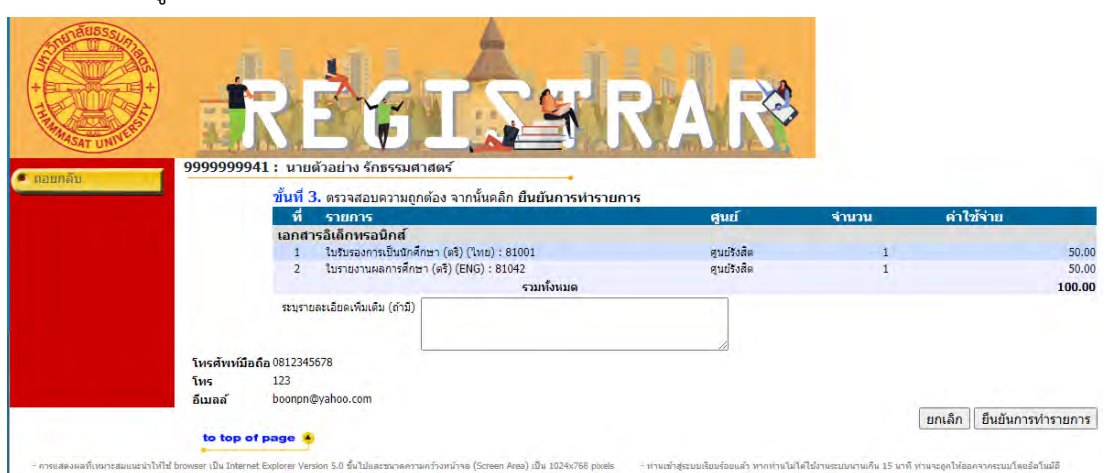

#### 6. ตรวจสอบและพิมพ์ใบแจ้งการชำระเงิน

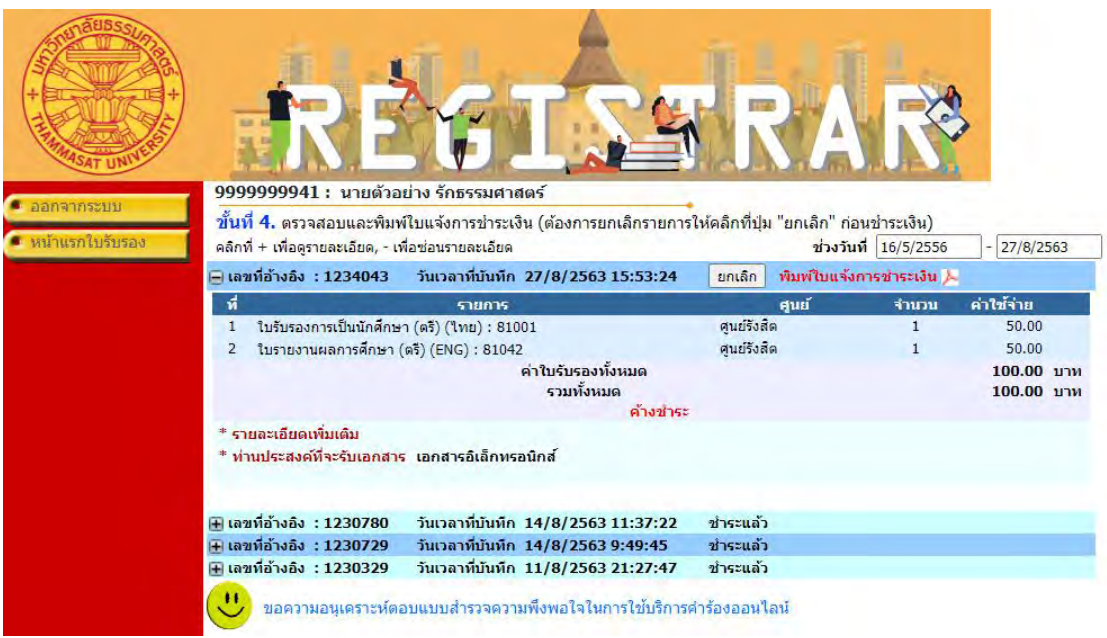

7. ใบแจ้งการชำระเงิน

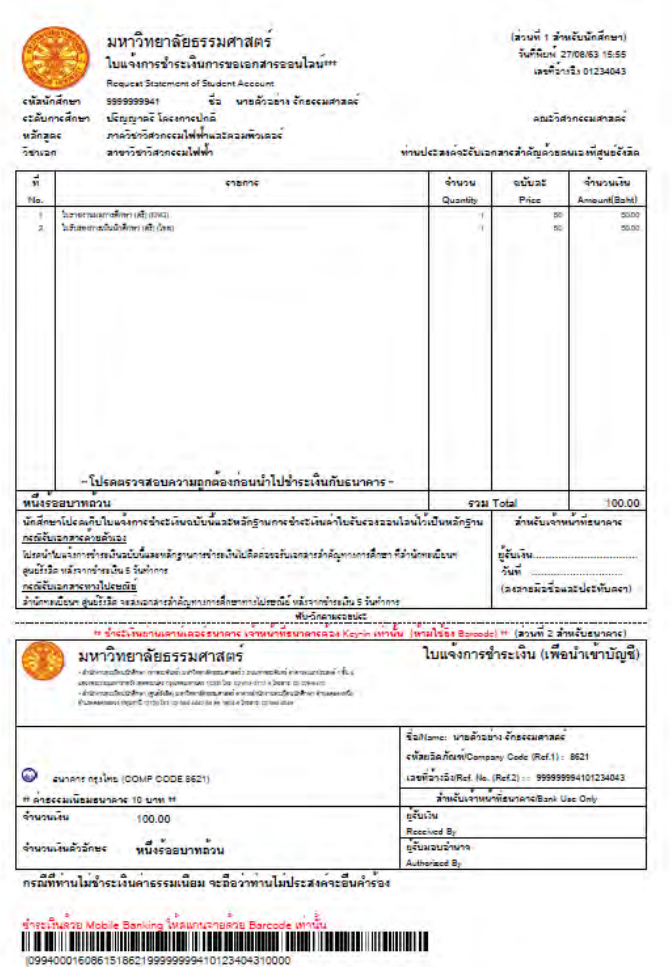

8. เมื่อชำระเงินเรียบร้อยแล้ว ที่หน้าติดตามคำร้องร้อง เลือกรายการคำร้องที่ขอเอกสารอิเล็กทรอนิกส์ ี สถานการณ์ชำระเงินจะเปลี่ยนเป็น "ชำระแล้ว" และสถานะเอกสารจะเปลี่ยนเป็น "รอดำเนินการ"

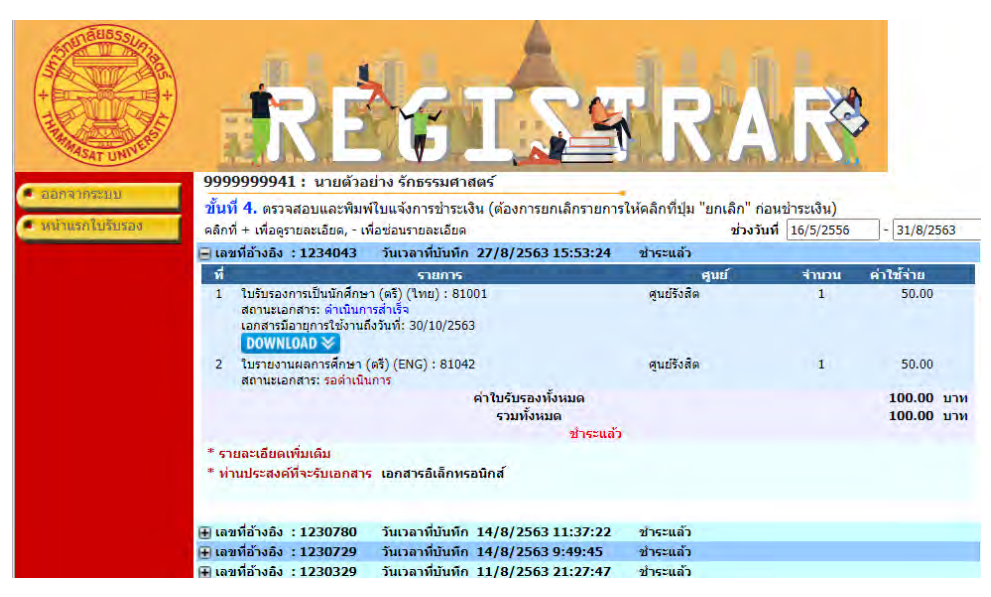

9. เมื่อเอกสารได้รับการอนุมัติแล้ว(ภายใน 2 วันทำการ) เมื่อนักศึกษาเข้าสู่ระบบและเลือกติดตามคำ ้ ร้อง เลือกรายการคำร้องที่ขอเอกสารอิเล็กทรอนิกส์ สถานะเอกสารจะเปลี่ยนเป็นดำเนินการสำเร็จ และมีไอคอนส าหรับ "DOWNLOAD" เอกสารอิเล็กทรอนิกส์

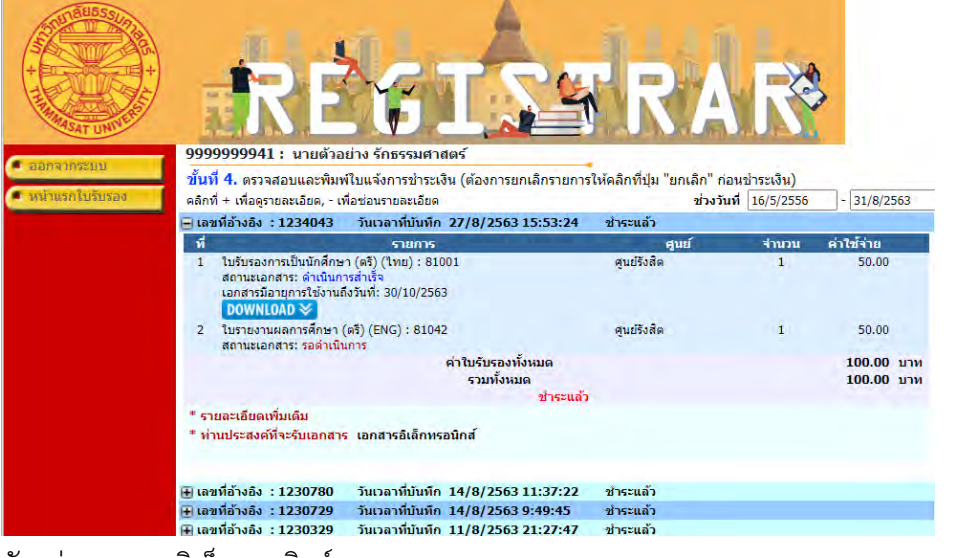

10. ตัวอย่างเอกสารอิเล็กทรอนิกส์

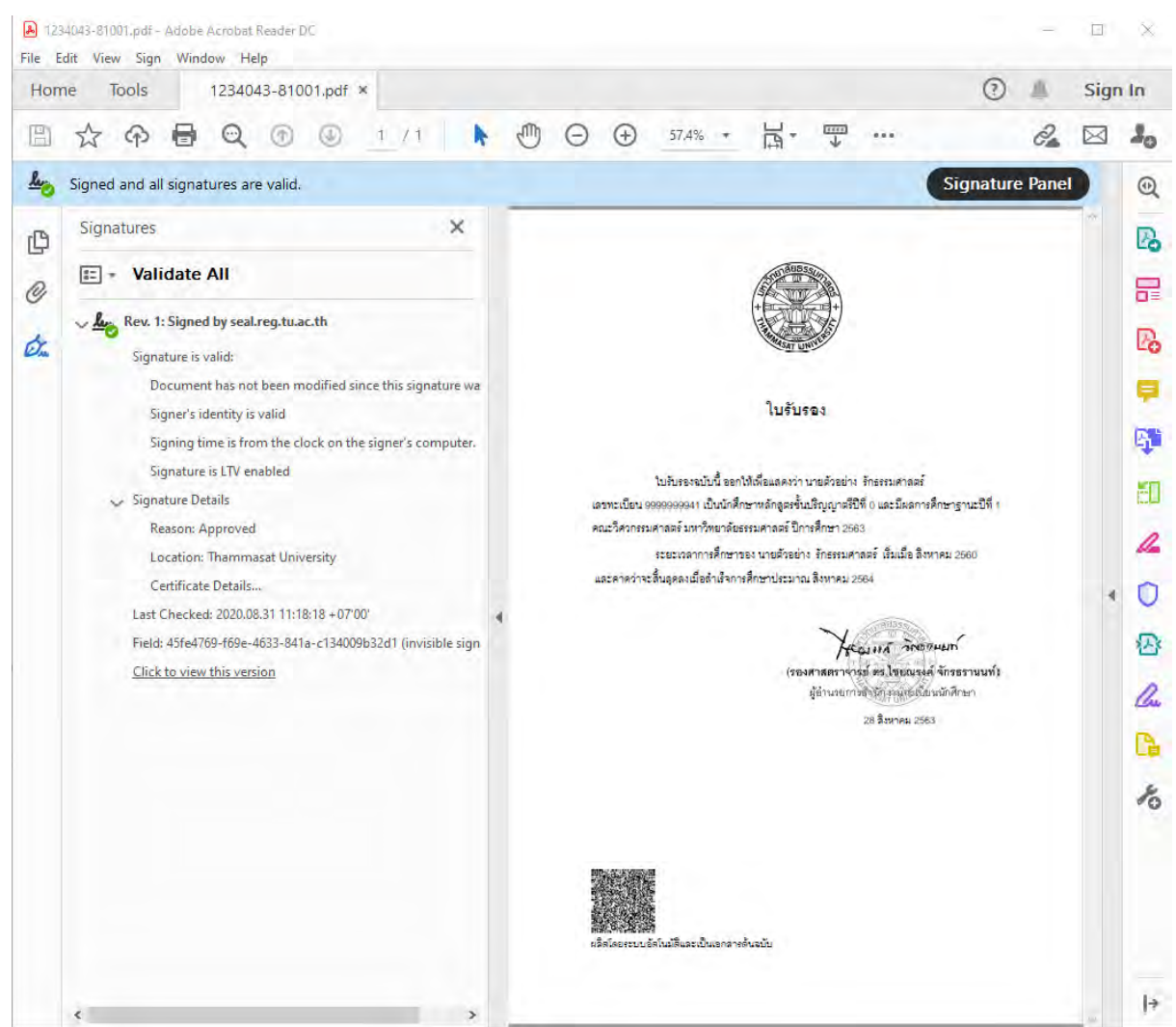

11. เอกสารอิเล็กทรอนิกส์มีอายุการใช้งาน 60 วัน เมื่อหมดอายุแล้วจะไม่สามารถเปิดใช้งานเอกสารได้

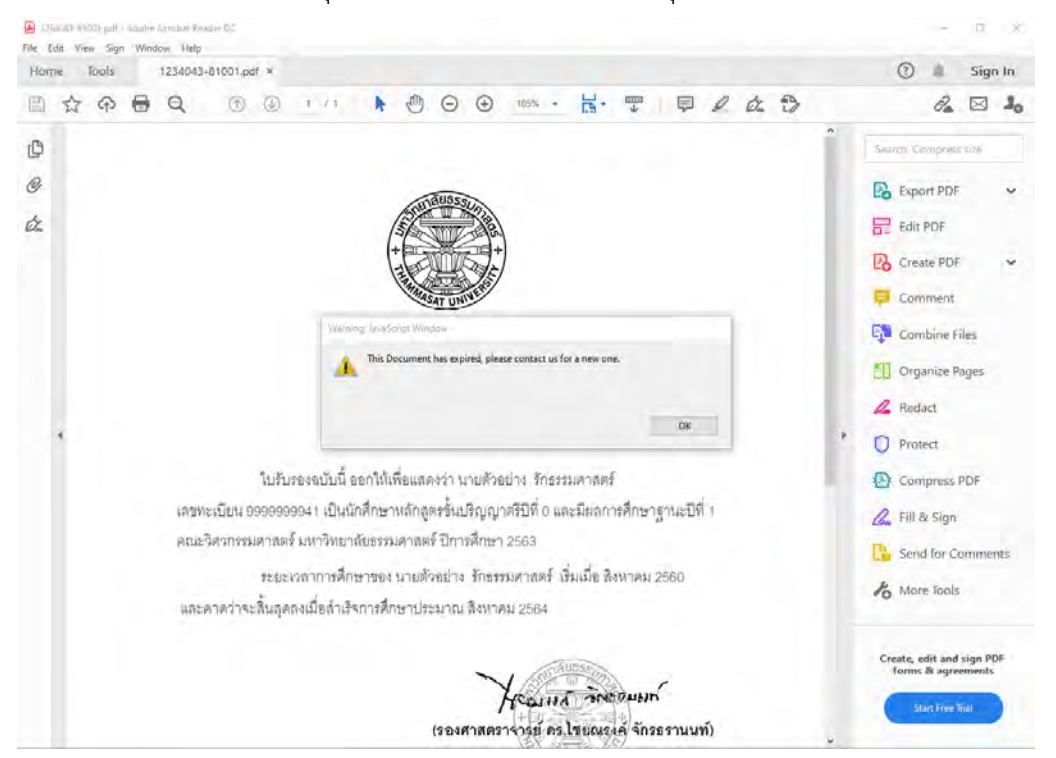

ส่วนของเจ้าหน้าที่

12. ที่ระบบงานบริการหน้าเคาน์เตอร์ เมนูใบปริญญาบัตร ข้อ 12 อนุมัติเอกสารอิเล็กทรอนิกส์จะมี รายการขอเอกสารอิเล็กทรอนิกส์ปรากฎขึ้น โดยมีสถานะอนุมัติเป็น "รออนุมัติ" และสถานะไฟล์ เอกสารเป็น "รอดำเนินการ"

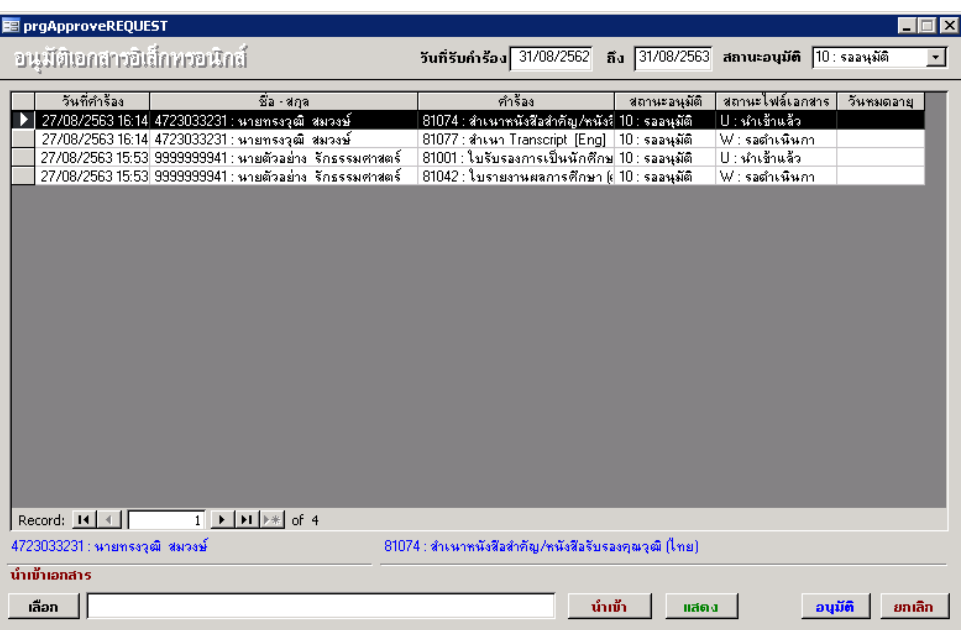

13. การนำเข้าเอกสารเพื่อผลิตเอกสารอิเล็กทรอนิกส์ ให้สร้างไฟล์เอกสาร PDF + QR Code เตรียมไว้

แล้วเลือกแถบรายการคำร้องด้านบน และเลือกเอกสารเพื่อนำเข้าระบบ

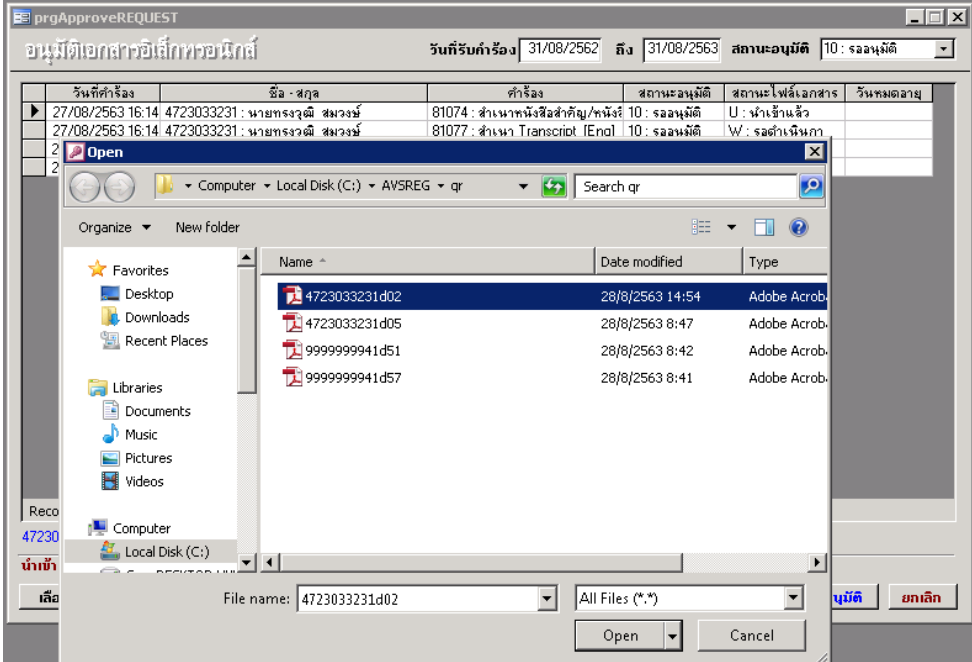

14. คลิ๊กปุ่ม "นำเข้า" สถานะไฟล์เอกสารจะเปลี่ยนเป็น "นำเข้าแล้ว"

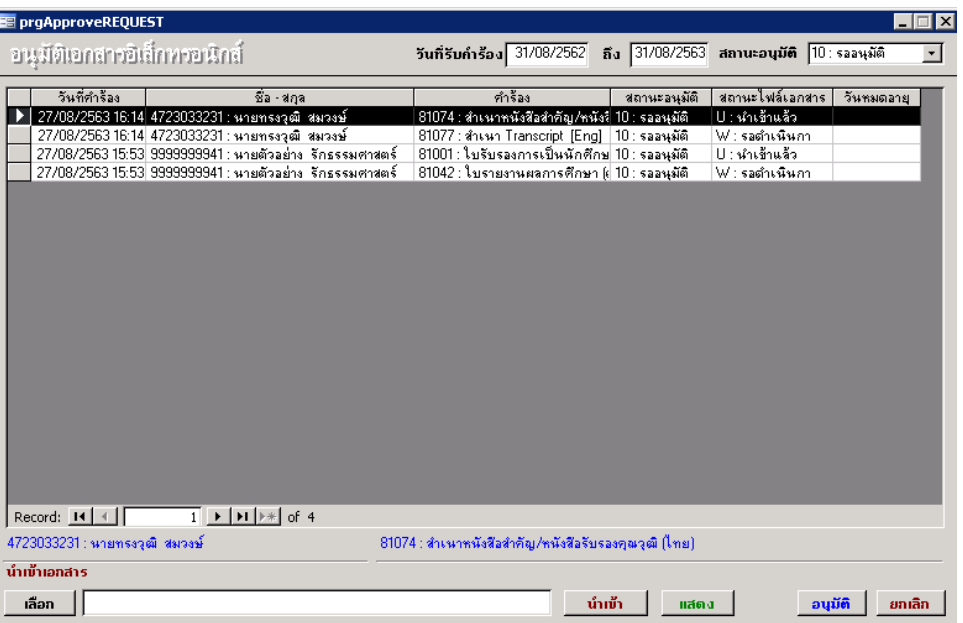

15. คลิ๊ก "อนุมัติ" เพื่อสร้างไฟล์เอกสารอิเล็กทรอนิกส์และรายการเอกสารที่อนุมัติแล้วจะหายไป

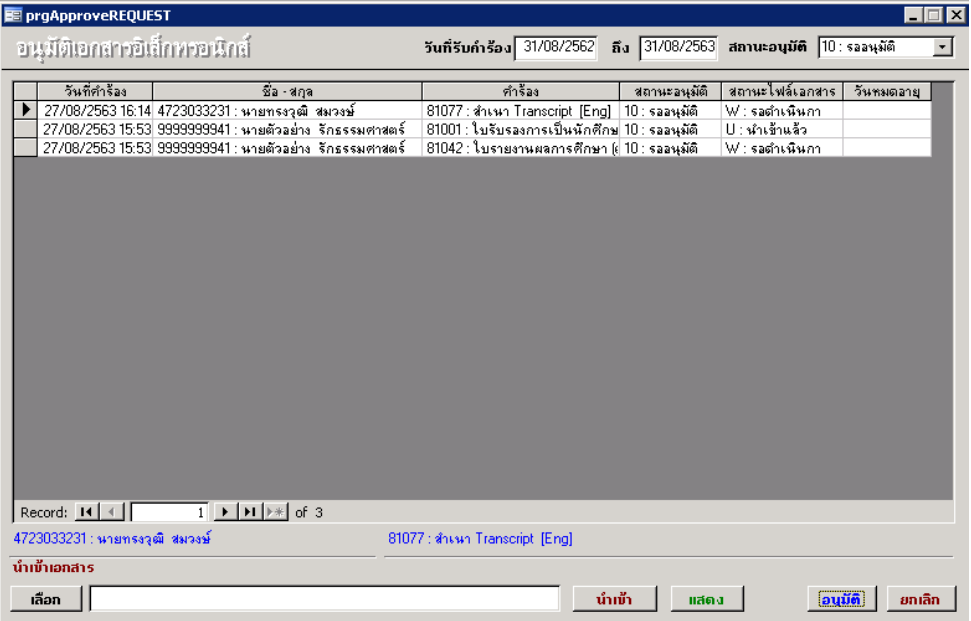

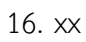

## ศิษย์เก่า

1. ศิษย์เก่า login ผ่านเมนูผู้สำเร็จการศึกษา หัวข้อใบรับรองออนไลน์ (สำหรับศิษย์เก่า)

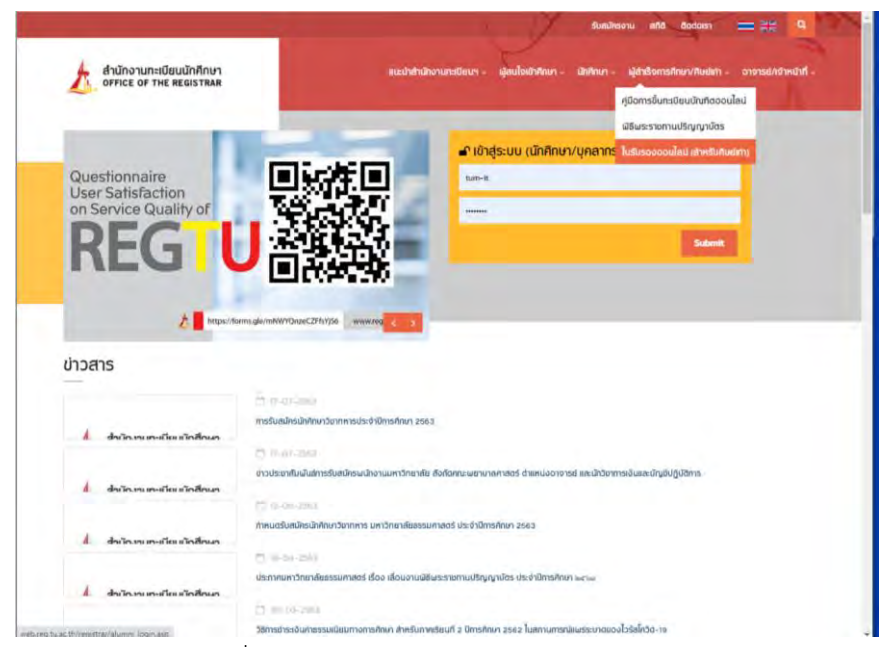

2. กรอกข้อมูลให้ครบเพื่อ login เข้าระบบ

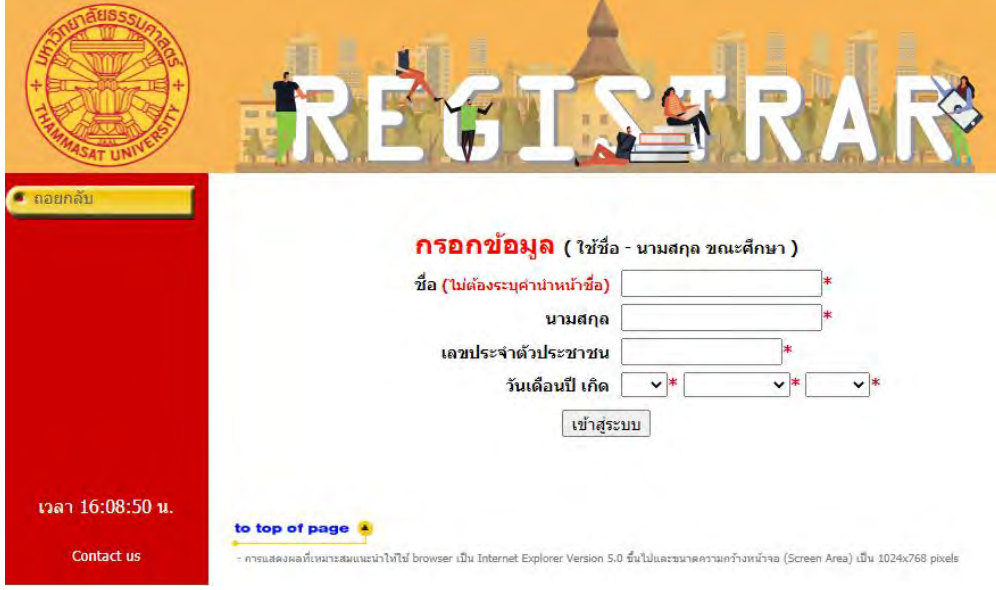

3. ตรวจสอบข้อมูลแล้วเลือก "เข้าสู่หน้าขอเอกสาร"

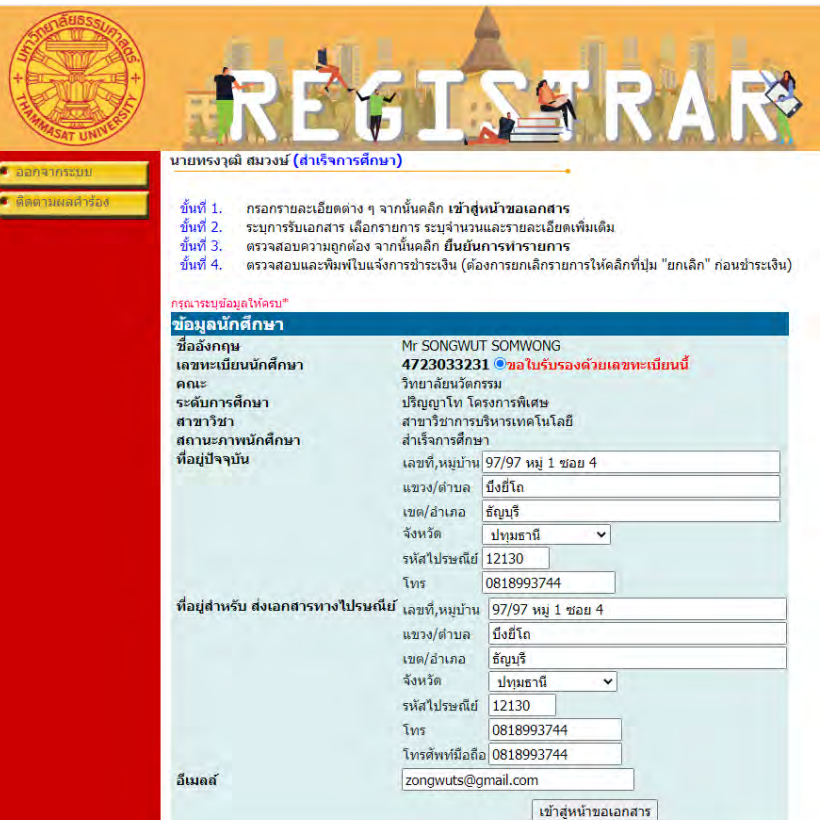

1. ที่หัวข้อระบุการรับเอกสาร เลือก "เอกสารอิเล็กทรอนิกส์" และเลือกประเภทเอกสาร

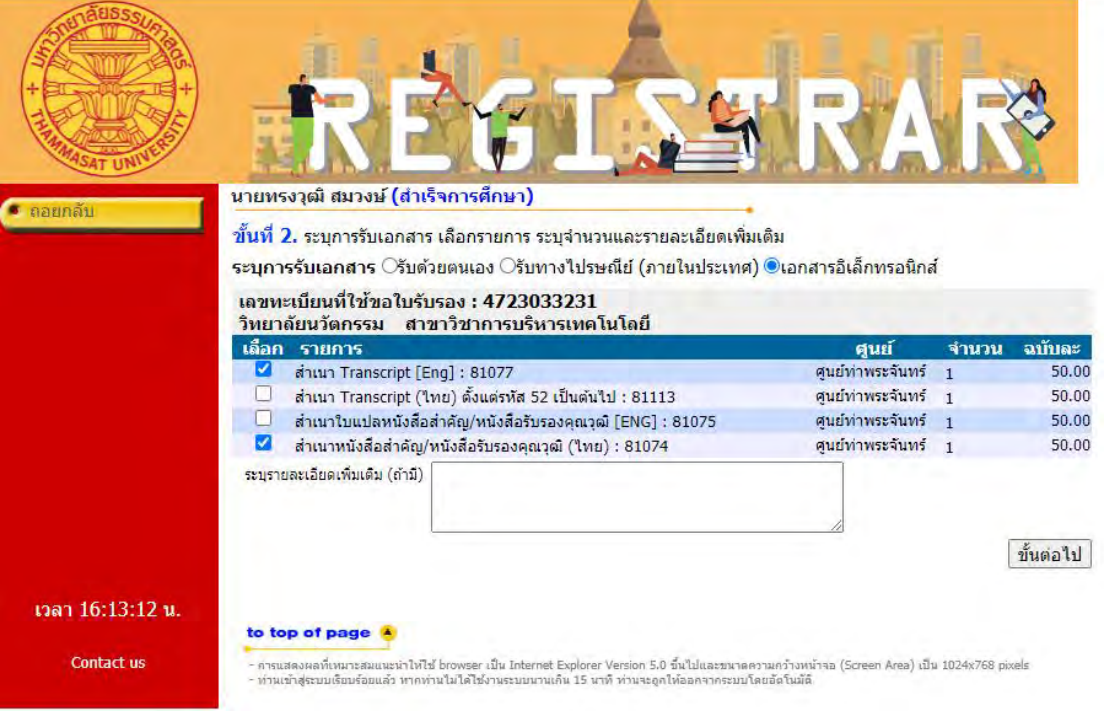

4. ตรวจสอบข้อมูล แล้วเลือก "ยืนยันการทำรายการ"

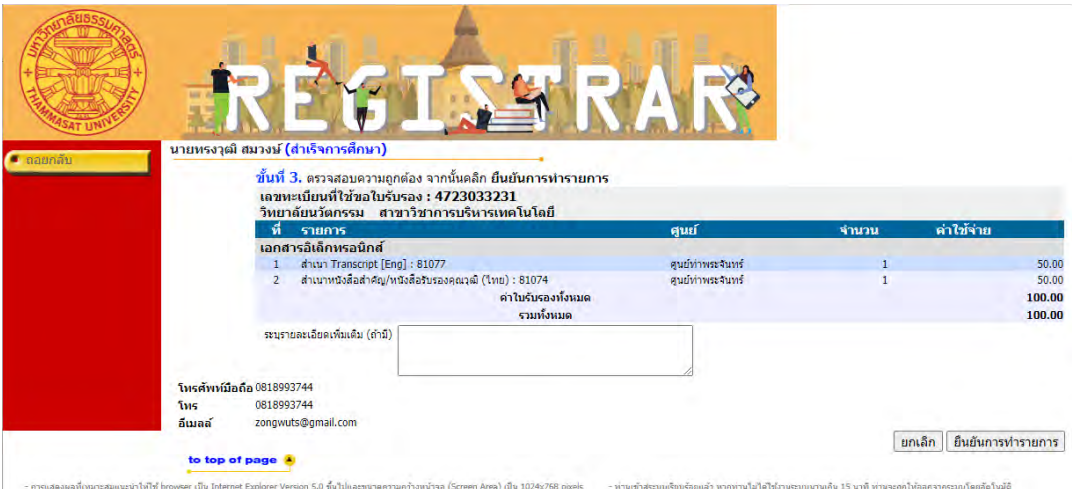

5. ตรวจสอบและพิมพ์ใบแจ้งการชำระเงิน

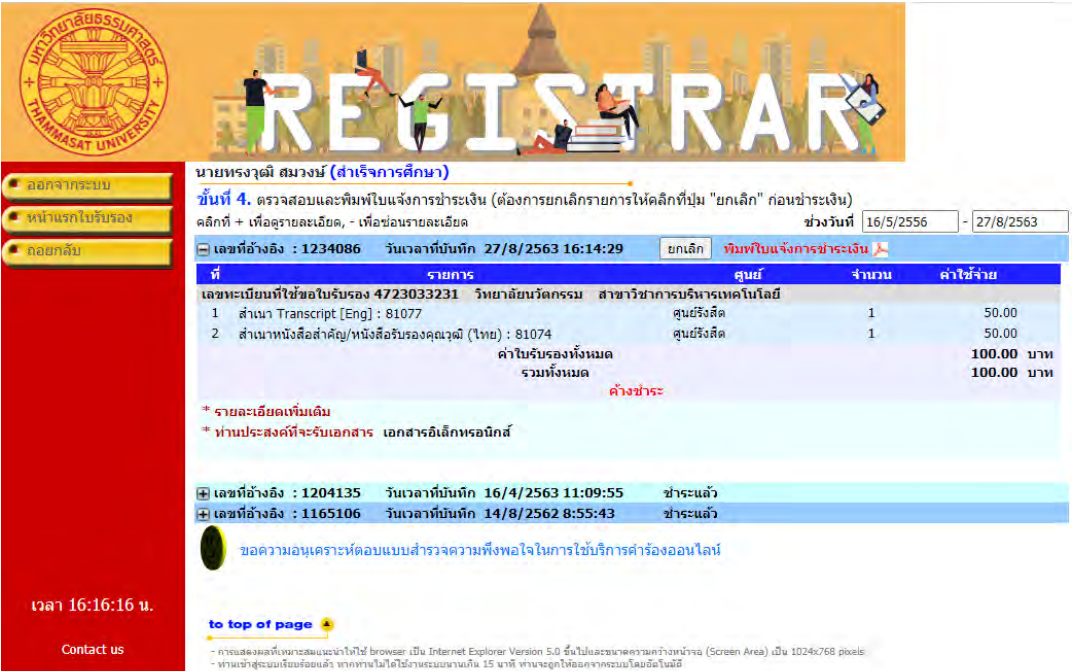

#### 6. ใบแจ้งการชำระเงิน

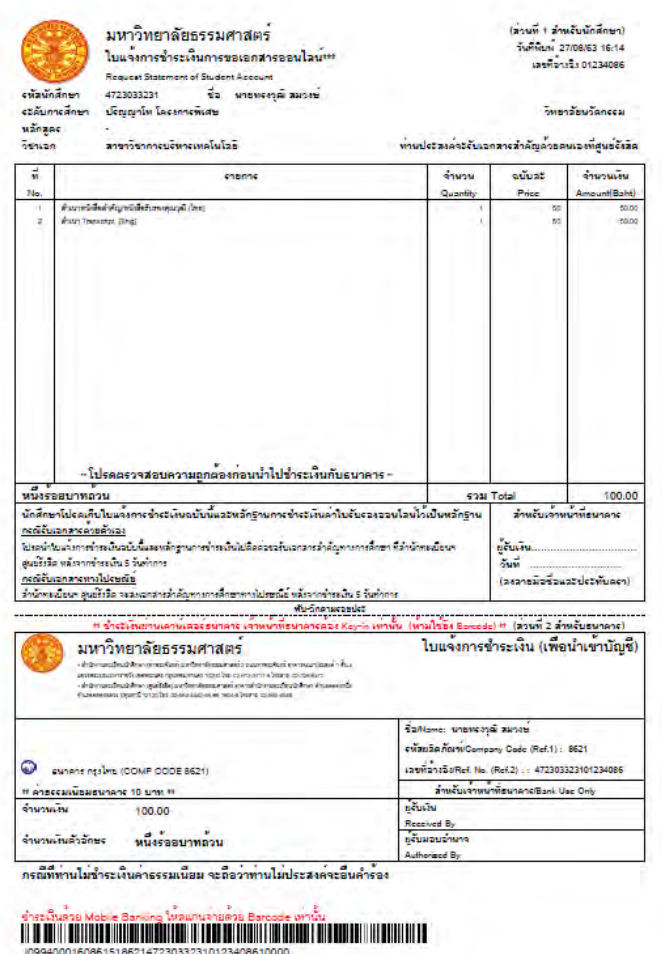

7. เมื่อชำระเงินเรียบร้อยแล้ว ที่หน้าติดตามคำร้องร้อง เลือกรายการคำร้องที่ขอเอกสารอิเล็กทรอนิกส์ ี สถานการณ์ชำระเงินจะเปลี่ยนเป็น "ชำระแล้ว" และสถานะเอกสารจะเปลี่ยนเป็น "รอดำเนินการ"

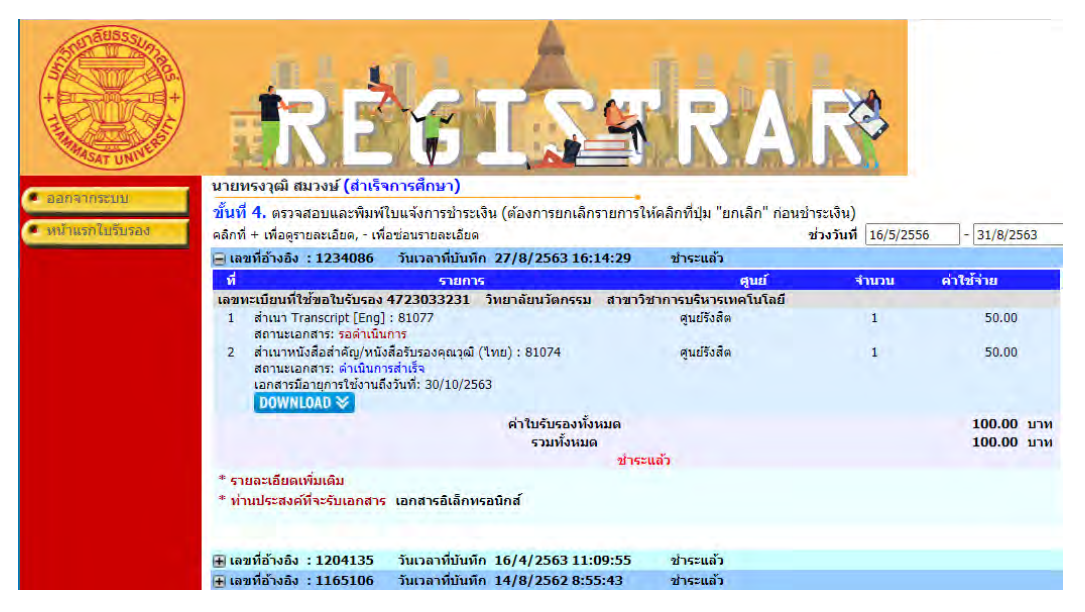

8. เมื่อเอกสารได้รับการอนุมัติแล้ว(ประมาณ 2 วันทำการ) เมื่อศิษย์เก่าเข้าสู่ระบบและเลือกติดตามคำ ้ ร้อง เลือกรายการคำร้องที่ขอเอกสารอิเล็กทรอนิกส์ สถานะเอกสารจะเปลี่ยนเป็นดำเนินการสำเร็จ และมีไอคอนส าหรับ "DOWNLOAD" เอกสารอิเล็กทรอนิกส์

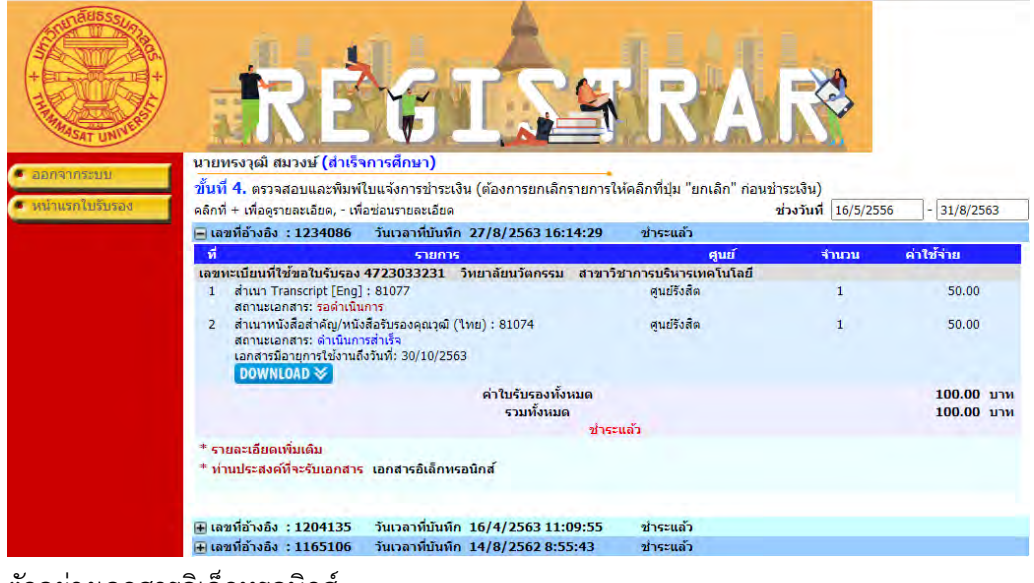

9. ตัวอย่างเอกสารอิเล็กทรอนิกส์

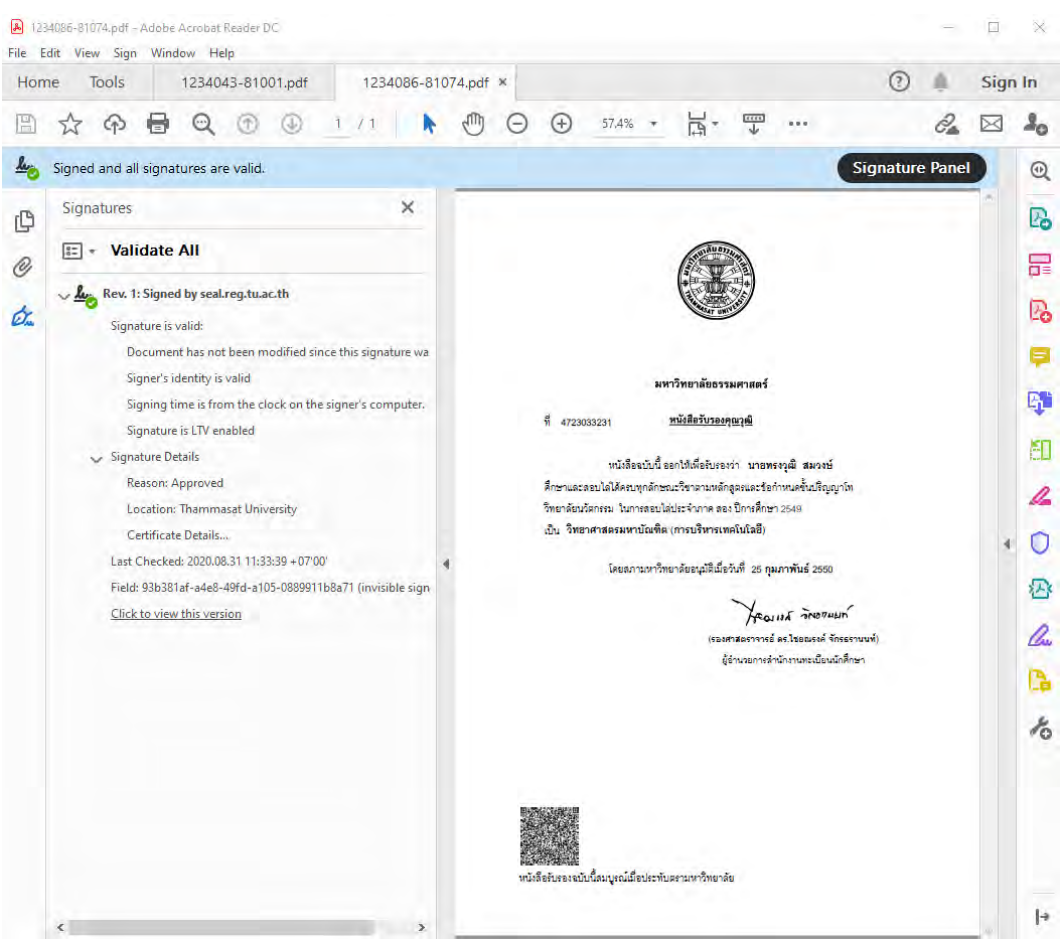

10. เอกสารอิเล็กทรอนิกส์มีอายุการใช้งาน 60 วัน เมื่อหมดอายุแล้วจะไม่สามารถเปิดใช้งานเอกสารได้

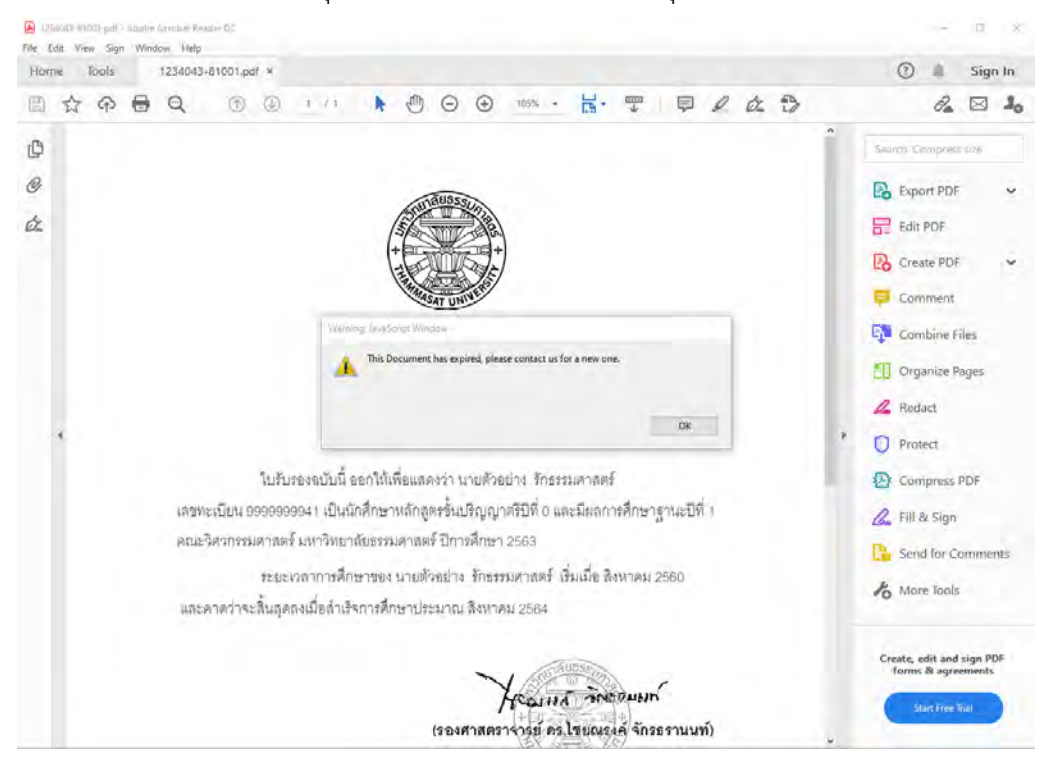

ส่วนของเจ้าหน้าที่ การอนุมัติเอกสารอิเล็กทรอนิกส์

11. ที่ระบบงานบริการหน้าเคาน์เตอร์ เมนูใบปริญญาบัตร ข้อ 12 อนุมัติเอกสารอิเล็กทรอนิกส์จะมี รายการขอเอกสารอิเล็กทรอนิกส์ปรากฎขึ้น โดยมีสถานะอนุมัติเป็น "รออนุมัติ" และสถานะไฟล์ เอกสารเป็น "รอดำเนินการ"

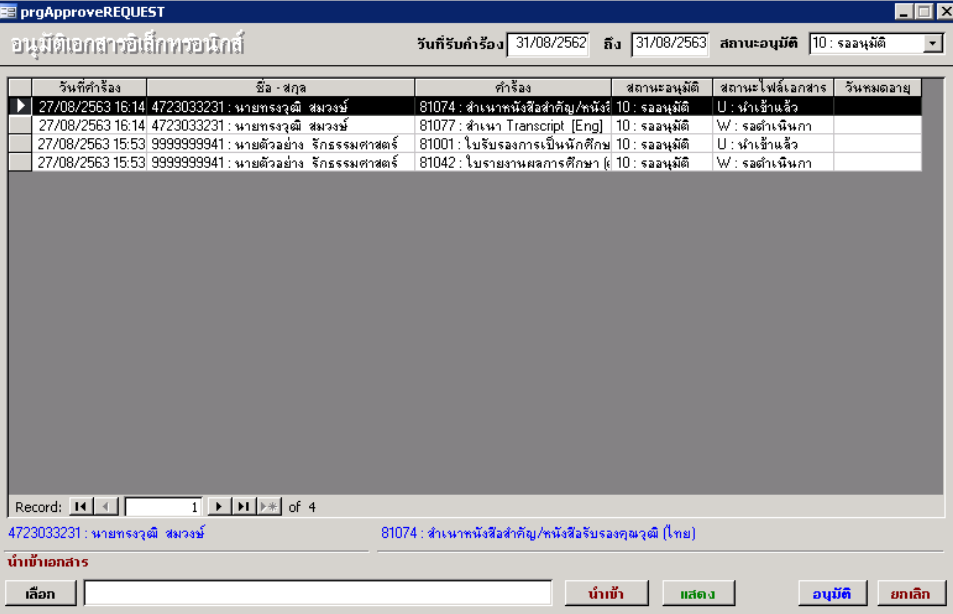

12. การน าเข้าเอกสารเพื่อผลิตเอกสารอิเล็กทรอนิกส์ ให้สร้างไฟล์เอกสาร PDF + QR Code เตรียมไว้

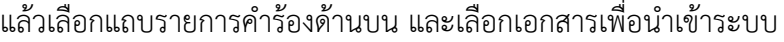

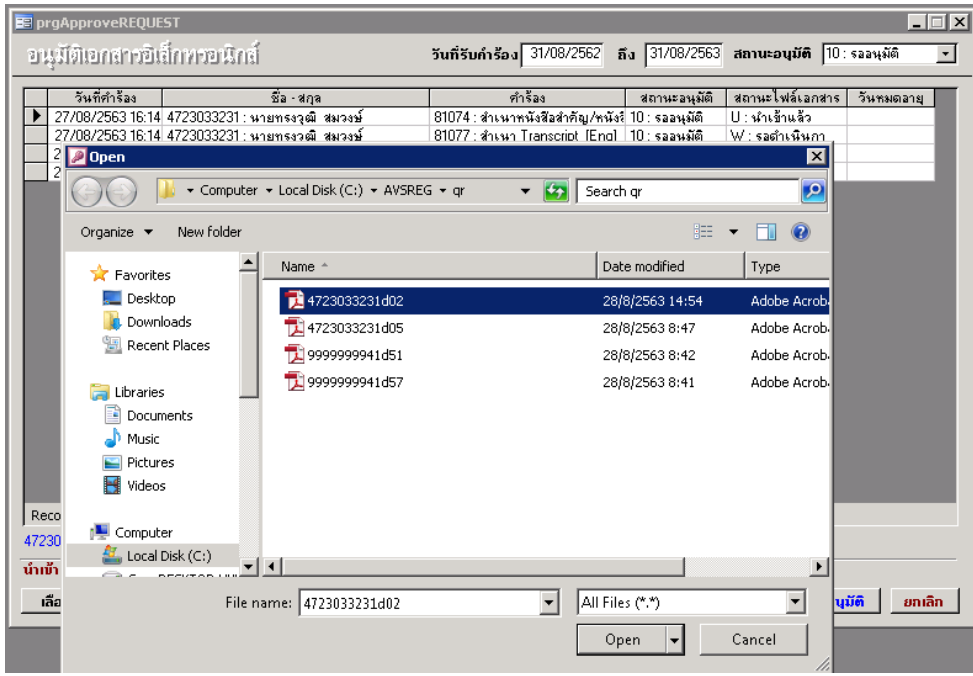

13. คลิ๊กปุ่ม "นำเข้า" สถานะไฟล์เอกสารจะเปลี่ยนเป็น "นำเข้าแล้ว"

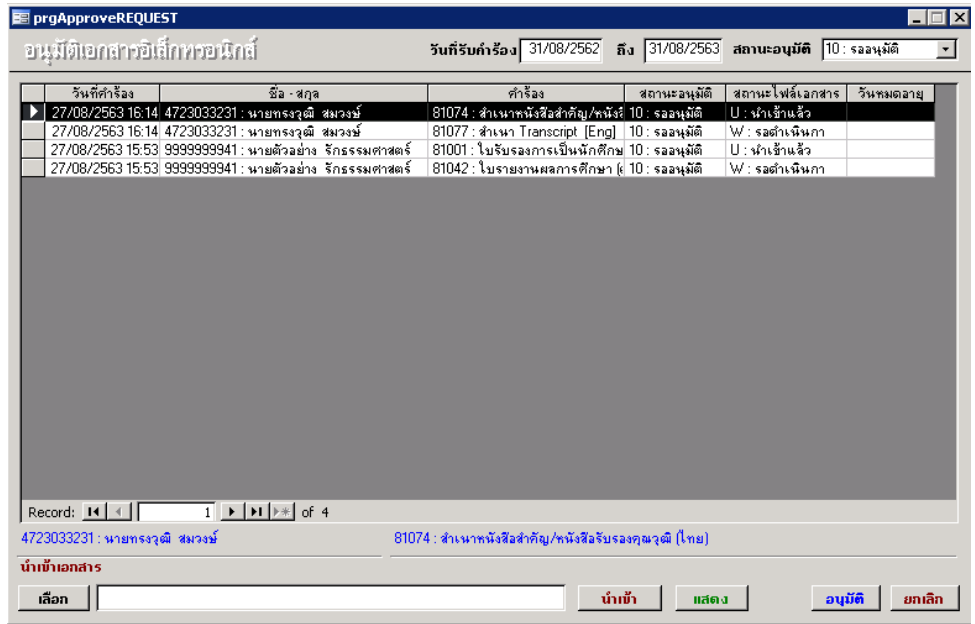

14. คลิ๊ก "อนุมัติ" เพื่อสร้างไฟล์เอกสารอิเล็กทรอนิกส์และรายการเอกสารที่อนุมัติแล้วจะหายไป

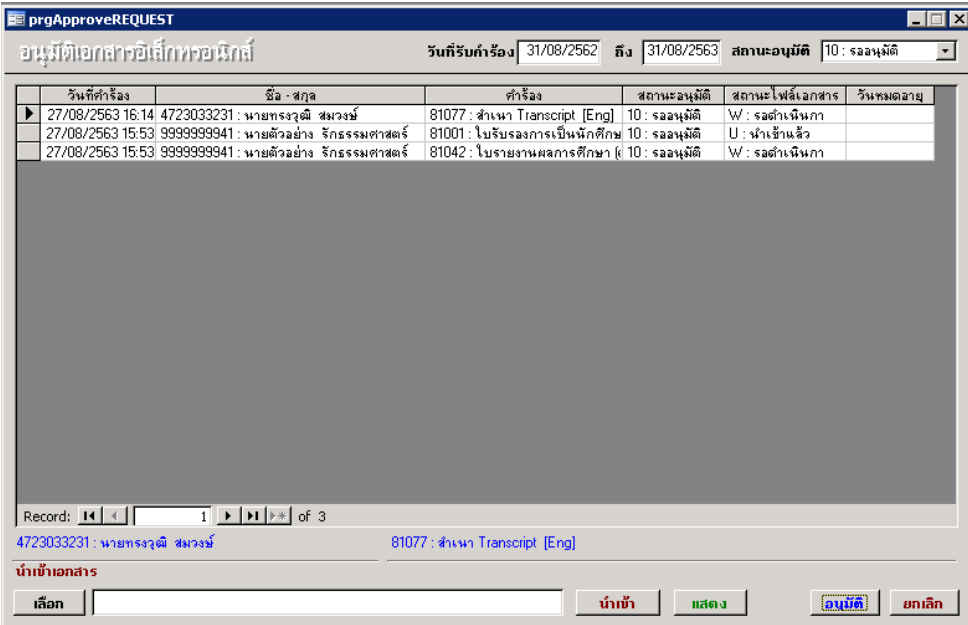

15. xx

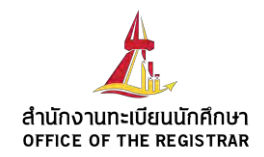

## **Digital Signature**

#### **and how to trust electronic certificate in PDF file**

According to ELECTRONIC TRANSACTIONS ACT B.E. 2544 (2001), any document generated and/or transmitted via electronic channel as PDF file, company needs to provide a supported system and mechanism to secure data integrity and ensure genuine of the document.

In order to comply with regulation, document made by Registrar Office, Thammasat University will show company name and company seal and OR Code on the PDF file, along with a digital signature certified by trusted 3rd party entity (SECTIGO Company Limited), The PDF with digital signature assures genuine and integrity of the document content.

This document provides instruction how to verify and trust the electronic certificate with PDF reader application ( Adobe Reader) and verify document by QR Code via mobile application android or iOS.

## **ลายเซ็นดิจิตอล**

**และวิธีการไว้วางใจใบรับรองอิเล็กทรอนิกส์**

ตามพระราชบัญญัติว่าด้วยธุรกรรมทางอิเล็กทรอนิกส์พ.ศ. ๒๕๕๔ และฉบับแก้ไขเพิ่มเติม เอกสารที่ ออกโดยใช้วิธีการทางอิเล็กทรอนิกส์ในรูปแบบ PDF file หน่วยงานต้องมีการรับรองระบบ และมีมาตรการ รักษาความมั่นคงปลอดภัยเพื่อคุ้มครองข้อมูลส่วนบุคคล นั้น

เพื่อให้เป็นไปตามกฎหมาย เอกสารที่ออกโดยใช้วิธีการทางอิเล็กทรอนิกส์จะมีการรับรองจาก มหาวิทยาลัยด้วยระบบ digital sign (ลายเซ็นอิเล็กทรอนิกส์) และ QR Code ซึ่งมหาวิทยาลัยได้รับใบรับรอง อิเล็กทรอนิกส์จากบริษัท SECTIGO จำกัด เป็นการยืนยันและตรวจสอบได้ว่าเป็นเอกสารที่ออกจาก มหาวิทยาลัยจริง

เอกสารฉบับนี้จัดทำขึ้นเพื่อแสดงขั้นตอนในการตรวจสอบและไว้วางใจใบรับรองอิเล็กทรอนิกส์ด้วย โปรแกรมอ่านไฟล์ PDF (Adobe Acrobat reader) และการตรวจสอบความถูกต้องของข้อมูลด้วย QR Code บนมือถือผ่านแอปพลิเคชัน TU Docverify สามารถ download ได้ทั้ง android และ iOS

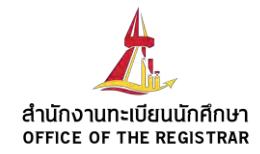

## **How to**

**trust electronic certificate**

- **1. Open PDF file with digital signature** เปิดไฟล์ PDF ที่มีลายเซ็นดิจิตอล
- **2. Open Certificate detail** เปิดรายละเอียดใบรับรองอิเล็กทรอนิกส์
- **3. Check Certificate summary and detail** ตรวจสอบข้อมูลภาพรวมและรายละเอียดของใบรับรอง อิเล็กทรอนิกส์
- **4. Step to trust electronic certificate** ขั้นตอนการไว้วางใจ (trust) ใบรับรองอิเล็กทรอนิกส์

**5. Check PDF with trusted certificate and digital signature** ตรวจสอบเอกสาร PDF ที่มีใบรับรอง และลายเซ็นดิจิตอลที่ได้รับการไว้วางใจ

**Remark** – This guideline uses Adobe Acrobat Reader XI release as an example of PDF reader application in general.

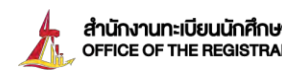

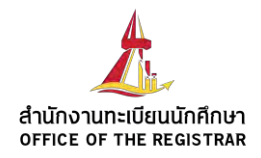

## **1. Open PDF file with electronic certificate : เป ิด ไ ฟล ์ pdf ที่มีใบ รับ รอง อิเล็กทรอนิกส์**

When you open PDF file with untrusted digital signature, you may see a message about the signature in PDF reader application. In order to remove this message, you need to trust the electronic certificate according to the following steps.

เมื่อเปิดไฟล์ PDF ที่มีลายเซ็นดิจิตอลที่ยังไม่ได้รับการไว้วางใจ (trust) คุณอาจเห็นข้อความเกี่ยวกับ ลายเซ็นดิจิตอลขึ้นแสดงในโปรแกรมอ่านไฟล์ PDF ซึ่งถ้าคุณต้องการปิดข้อความเตือนนี้ คุณต้องดำเนินการ ขั้นตอนไว้วางใจใบรับรองอิเล็กทรอนิกส์ตามขั้นตอนต่อไปนี้

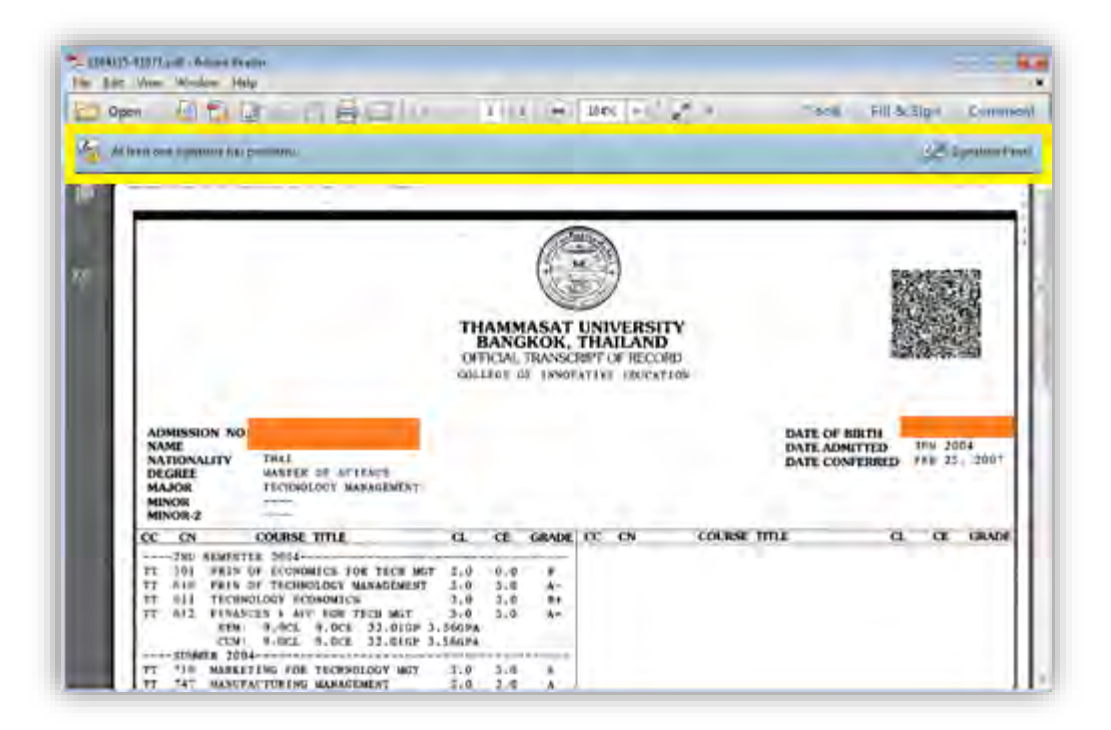

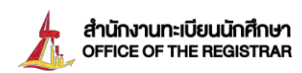

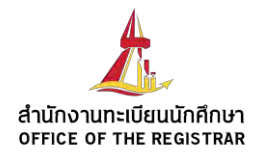

## **2. Open Certificate detail : เปิดรายละเอียดใบรับรองอิเล็กทรอนิกส์**

You can see more detail about digital signature by: คุณสามารถเปิดรายละเอียดใบรับรองอิเล็กทรอนิกส์ได้ตามขั้นตอนต่อไปนี้:

- 1 Click on Signature side-bar button
- 2 Click on the digital signature record to expand more detail
- 3 Click on Signature Details
- 4 Click on Certificate Details

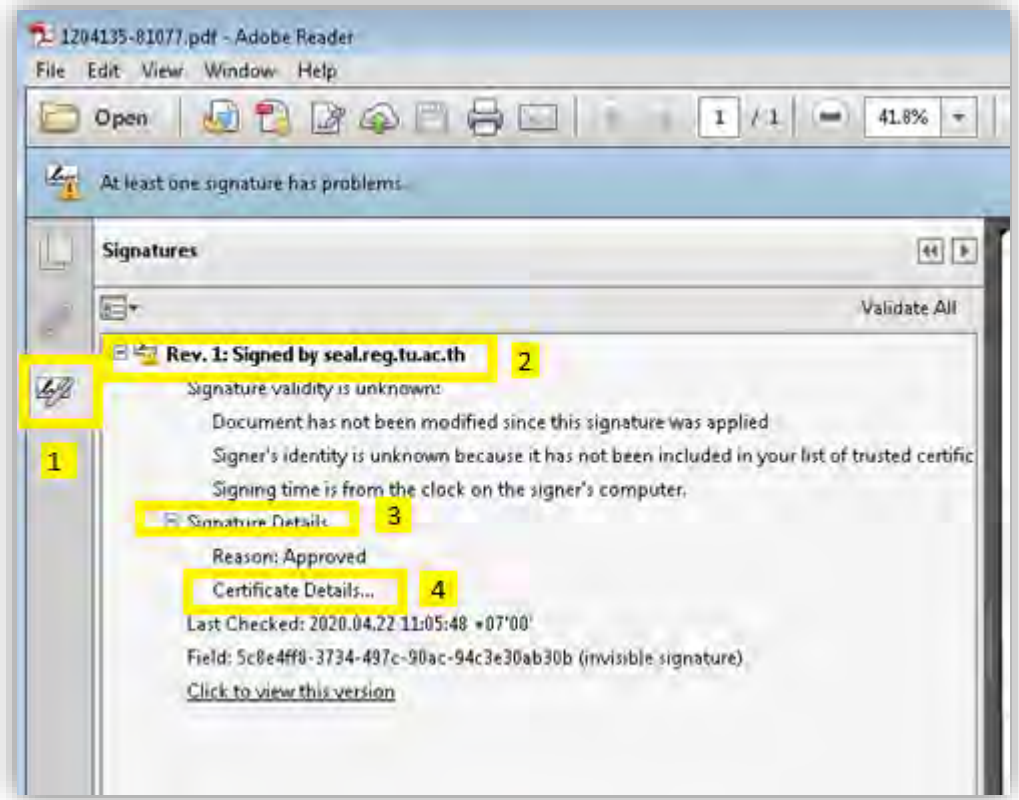

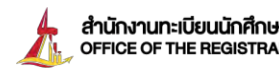

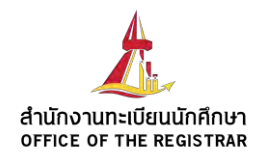

## **3. Check Certificate summary and detail : ตรวจสอบข้อมูลภาพรวมและ รายละเอียดของใบรับรองอิเล็กทรอนิกส์**

You can verify electronic certificate validity and issuer by checking summary and detail of the certificate.

คุณสามารถตรวจสอบความถูกต้องของข้อมูล และที่มาของใบรับรองอิเล็กทรอนิกส์ โดยตรวจสอบ ข้อมูลภาพรวมและรายละเอียดของใบรับรอง

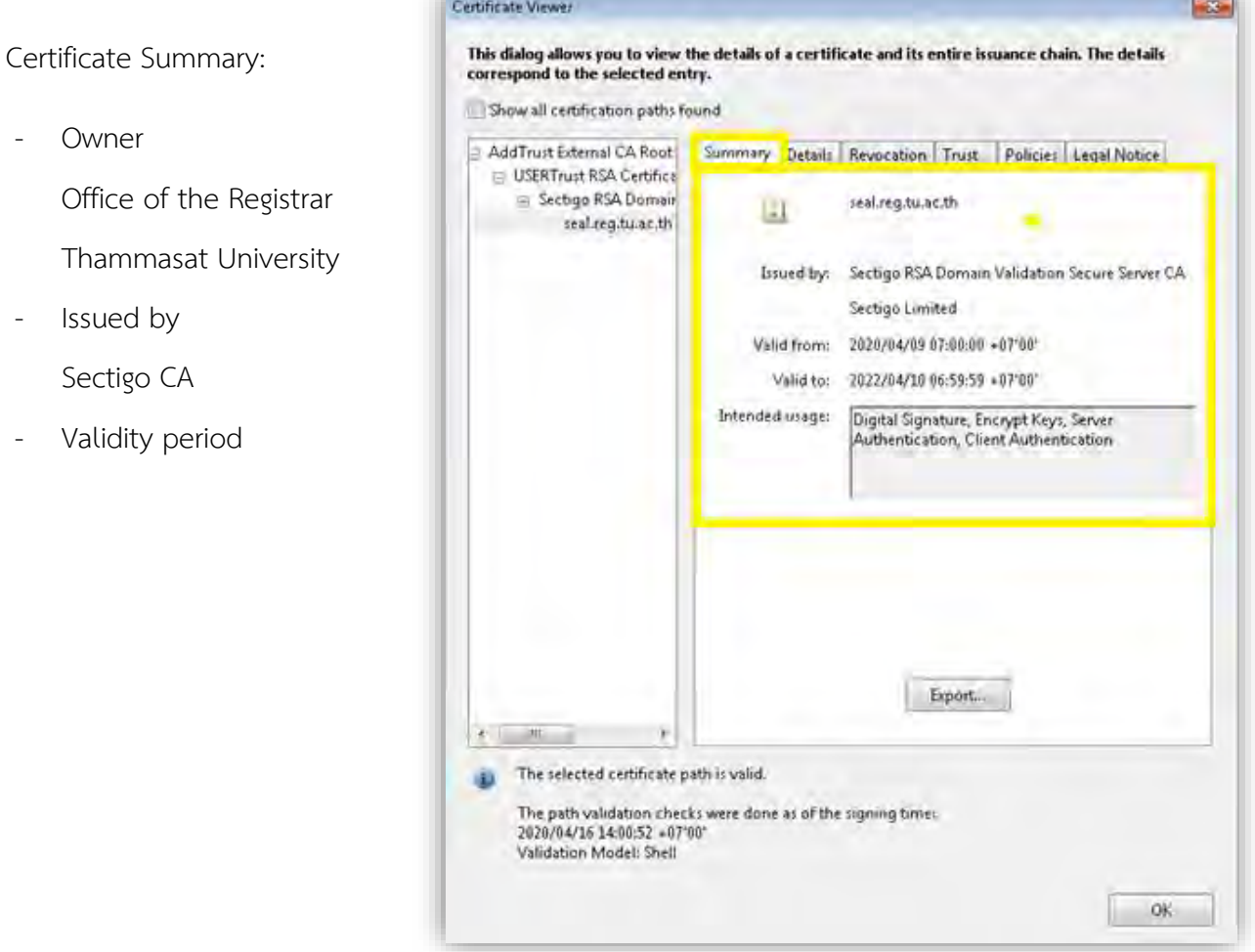

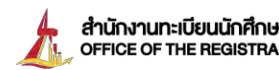

dhūn vun du du mān vien vun mais vun vun meg.tu.ac.th Registrar.TU 60 2564 4441-79

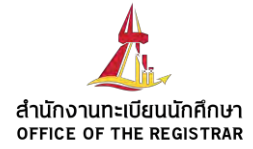

Certificate Details:

- SHA1 digest of public key 3F4B4A1DC6926D88599D 0E8E2F4C15B2F721BD10

Certificate Viewer

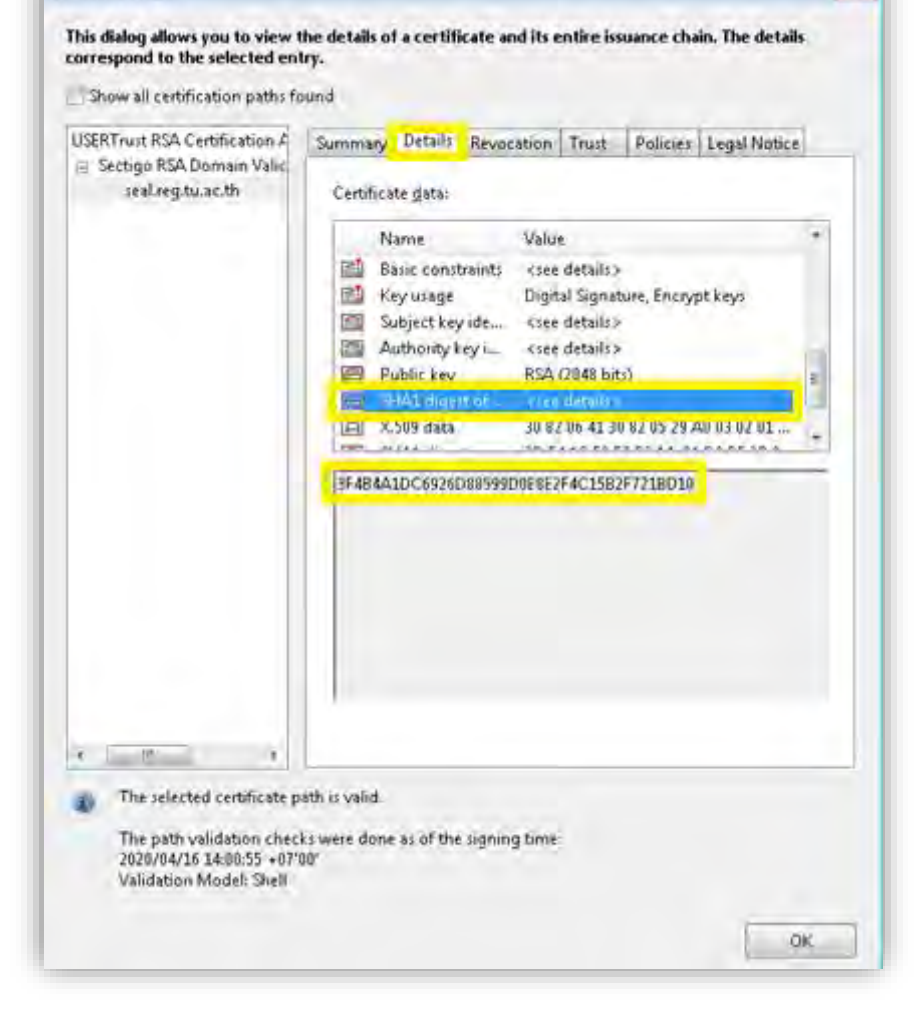

 $\mathbf{E}$ 

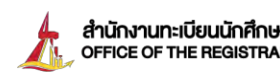

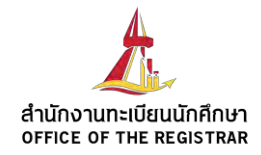

- **4. Step to trust electronic certificate : ขั้นตอนการไว้วางใจใบรับรอง อิเล็กทรอนิกส์**
	- 4.1 Click on 'Trust' tab
	- 4.2 Click on 'Add to Trusted Certificate…'

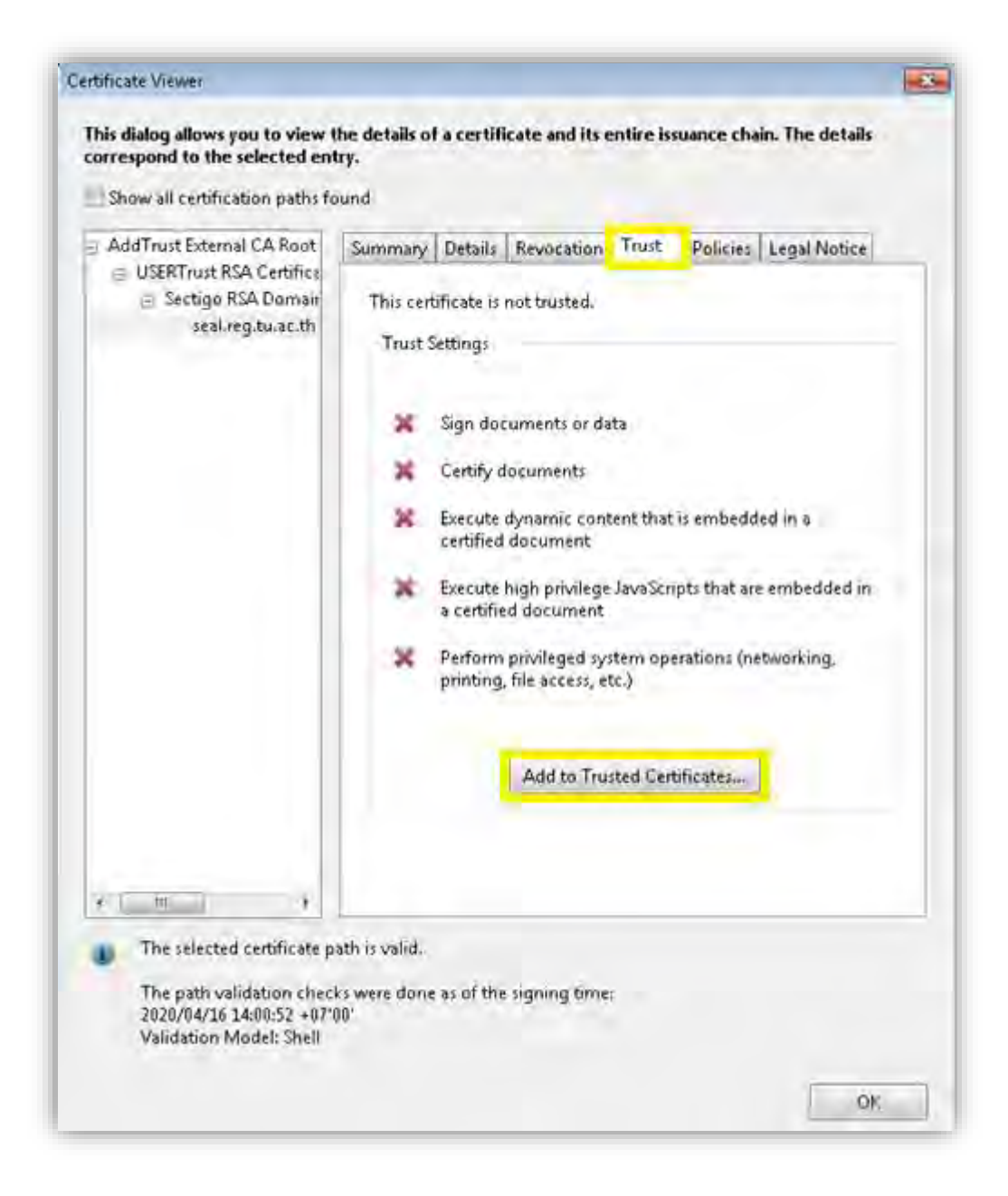

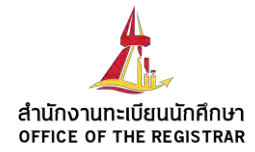

#### 4.3 Click 'OK' button to confirm trusting certificate

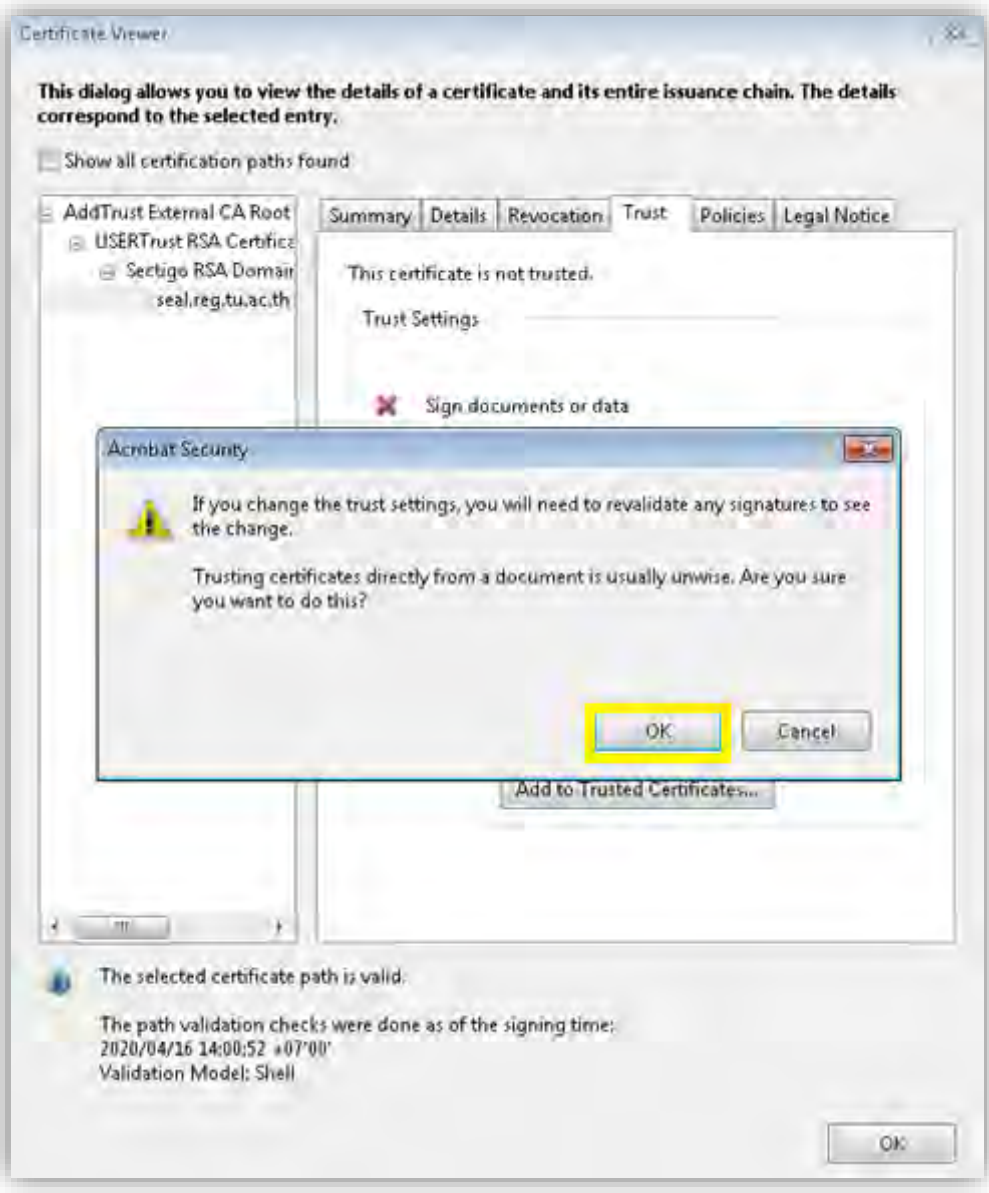

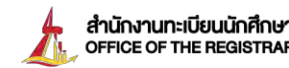

anum un un un de un mandel.<br>
The gistrar.TU 6 0 2564 4441-79

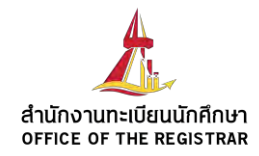

4.4 Click 'OK' button to confirm trusting certificate for document with digital signature

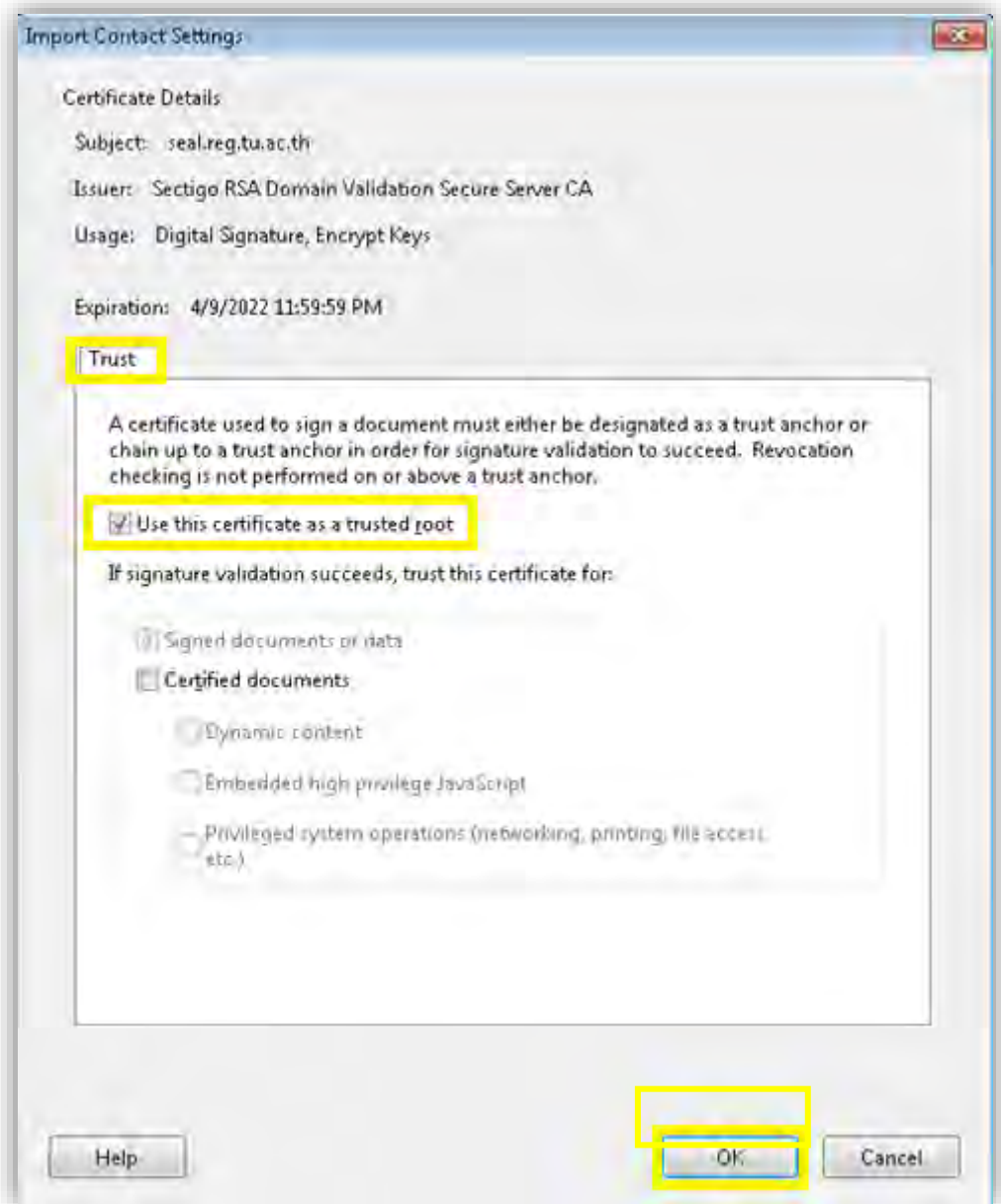

4.5 Close all dialog box and restart pdf reader application

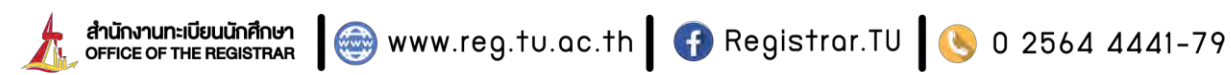

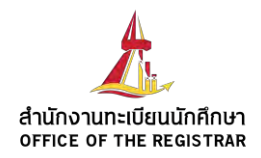

## **5. check PDF with trusted certificate : ตรวจสอบเอกสาร PDF ที่มีใบรับรองที่ ได้รับการไว้วางใจ**

Once electronic certificate is trusted, please restart the application and open PDF with digital signature again. Now the PDF reader shows signature panel as trusted signature.

เมื่อใบรับรองอิเล็กทรอนิกส์ได้รับการไว้วางใจแล้วขอให้คุณปิดโปรแกรมอ่านไฟล์ PDF และเปิดใหม่ อีกครั้ง จะพบว่าโปรแกรมอ่านไฟล์ PDF แสดงข้อความว่าลายเซ็นดิจิตอลได้รับความไว้วางใจแล้ว

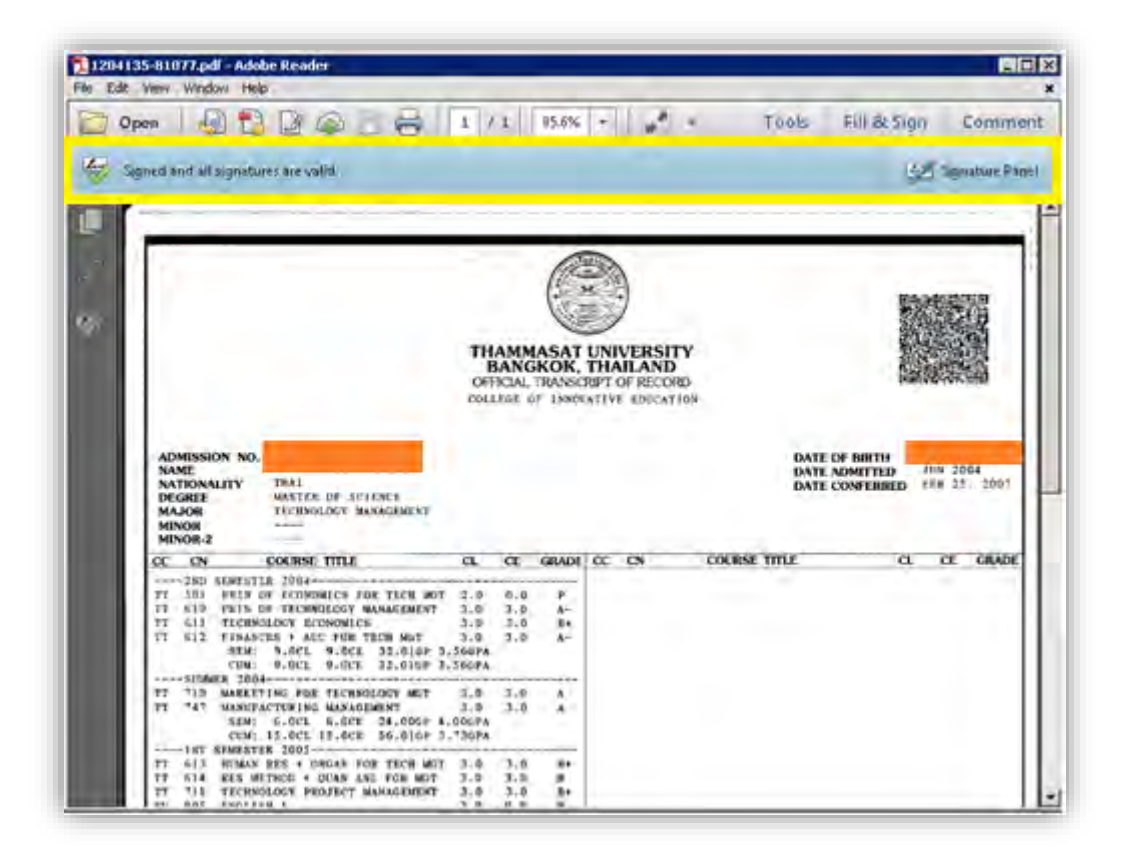

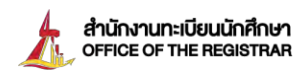

www.reg.tu.ac.th | 1 Registrar.TU | 0 2564 4441-79

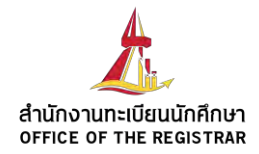

### **How to verify QR Code**

- **1. Download และติดตั้งแอปพลิเคชัน TU Docverify จาก App Store และ Play Store Download and install TU Docverify application from App store and Play Store**
- **2. ใช้โปรแกรม TU Docverify สแกน QR Code บนเอกสาร Use TU Doc verify to scan QR Code on document**

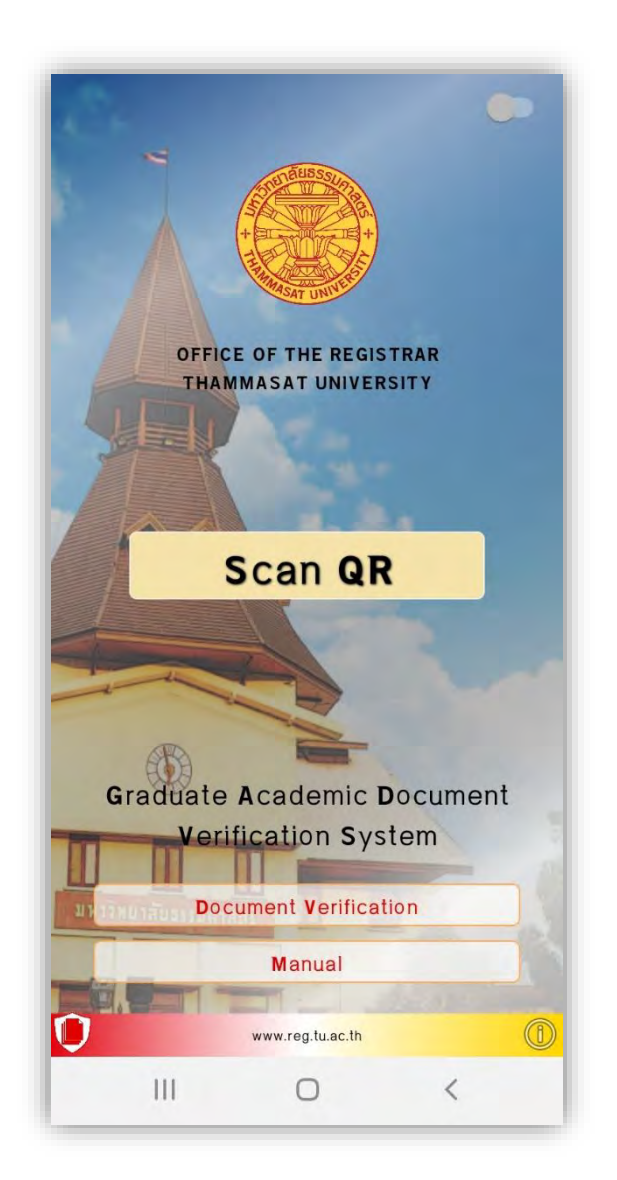

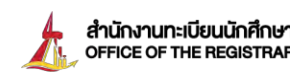

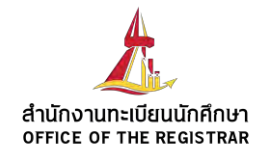

- **3. ตรวจสอบการปลอมแปลง QR Code ได้จากสถานะที่แสดงในแอปพลิเคชัน**
	- **Verified QR Code = ข้อมูลใน QR code ถูกต้อง**

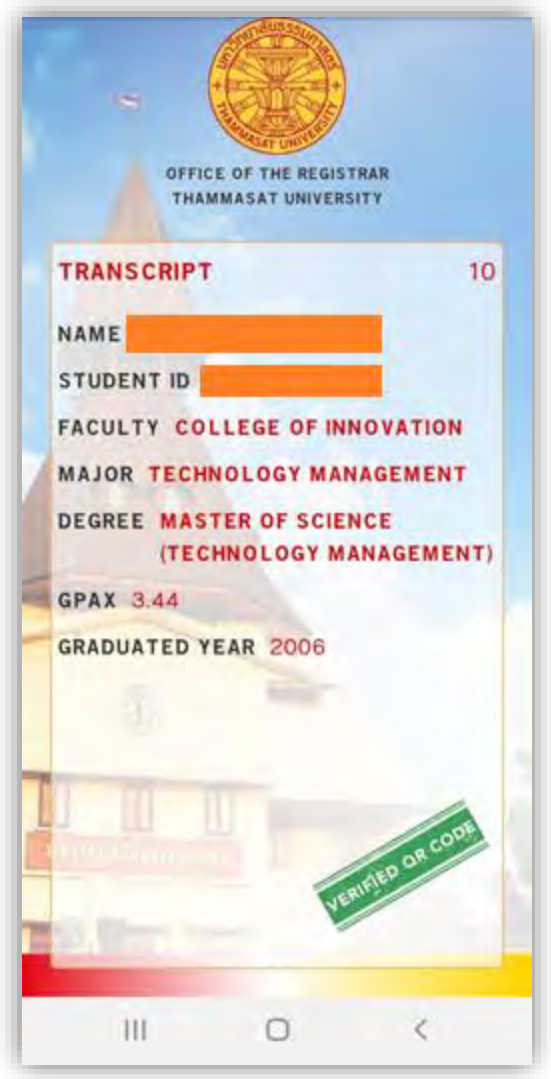

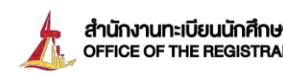

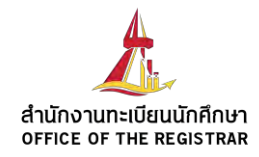

- **Expired QR = ข้อมูลใน QR code ไม่ถูกต้องหรือหมดอายุ**

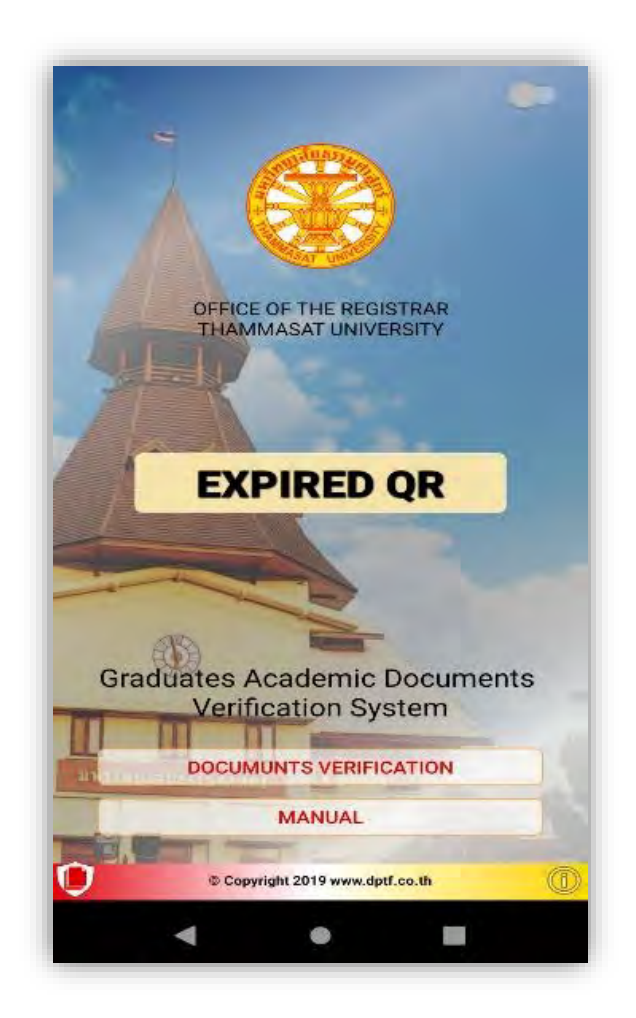

**4. เปรียบเทียบข้อมูลบนแอปพลิเคชันกับเอกสาร**

**Verify data between TU docverify application and Document**

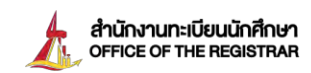

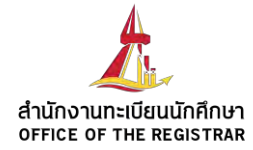

# **Thank You**

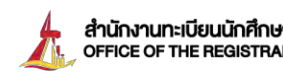

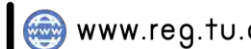

## www.reg.tu.ac.th DOCUM ขอใบรับรองออนไลน์ Unli

คิษย์เก่า

คิษย์เก่า"

และวัน/เดือน/ปีเกิด

นักศึกษาปัจจุบัน Log in ด้วยเลขทะเบียน

นักศึกษา และขอเอกสาร ผ่านเมนู "คำร้องOnline"

## รูปแบบการรับเอกสาร

รับทางไปรษณีย์ (ภายในประเทศ)

้แบบลงทะเบียน : จัดส่งในวันทำการกัดไป หลังจากชำระเงิน(ระยะเวลาจัดส่งประมาณ 5 วันทำการ)<br>แบบด่วนพิเศษ(EMS) : จัดส่งในวันทำการถัดไป หลังจากชำระเงิน(ระยะเวลาจัดส่งประมาณ 3 วันทำการ)

Log in ด้วยเลขบัตรประชาชน

ผ่านเมนู "ผู้สำเร็จการคึกษา/

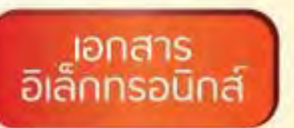

สามารถดาวน์โหลดเอกสารได้หลังจากชำระเงิน ้ผ่านเมนู **"ติดตามผลคำร้อง"** (ดาวน์โหลดเอกสารหลัง<br>จากชำระเงิน ประมาณ 2 วันทำการ) ระบุช่องทาง และเอกสารที่ต้องการรับ > ยืนยันการทำรายการ > พิมพ์ใบแจ้งยอดและชำระเงิน > ตรวจสอบและดาวน์โหลดเอกสาร ผ่านเมนู "ติดตามคำร้อง"

สอบถามข้อมูลเพิ่มเติมได้ที่... งานรับเข้าและทะเบียนประวัตินักศึกษา Ins. 0 2564 4441 cia 1603-1609,1626 หรือ register@reg.tu.ac.th

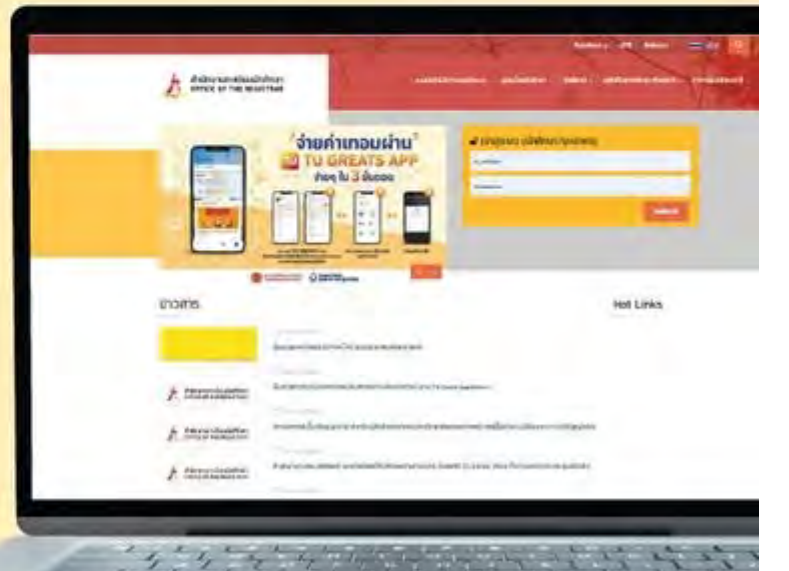